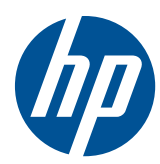

# Estação de trabalho HP série Z210

Guia do Usuário

#### **Informações sobre direitos autorais**

Primeira edição: Fevereiro de 2011

Part number: 634377-201

#### **Garantia**

Hewlett-Packard Company shall not be liable for technical or editorial errors or omissions contained herein or for incidental or consequential damages in connection with the furnishing, performance, or use of this material. The information in this document is provided "as is" without warranty of any kind, including, but not limited to, the implied warranties of merchantability and fitness for a particular purpose, and is subject to change without notice. The warranties for HP products are set forth in the express limited warranty statements accompanying such products.

Nenhuma informação contida aqui deve ser interpretada como parte de uma garantia adicional.

This document contains proprietary information that is protected by copyright. No part of this document may be photocopied, reproduced, or translated to another language without the prior written consent of Hewlett-Packard Company.

#### **Créditos de marca registrada**

The HP Invent logo is a trademark of Hewlett-Packard Company in the U.S. and other countries.

Vista é marca registrada da Microsoft Corporation nos Estados Unidos e em outros países.

Intel is a trademark of Intel Corporation in the U.S. and other countries and are used under license.

Acrobat is a trademark of Adobe Systems Incorporated.

ENERGY STAR is a U.S. registered mark of the United States Environmental Protection Agency.

#### **Sobre este guia**

Este guia fornece informação sobre configuração e solução de problemas para Workstations HP série Z210. O capitulo inclui os seguintes tópicos:

**Tópicos do guia** [Como localizar recursos HP na página 1](#page-8-0) [Componentes da workstation na página 7](#page-14-0) [Como configurar a impressora na página 14](#page-21-0) [Como configurar o sistema operacional na página 26](#page-33-0) [Como restaurar o sistema operacional na página 31](#page-38-0) [Preparação para a instalação de componentes](#page-40-0) [na página 33](#page-40-0) [Como instalar memória na página 37](#page-44-0) [Como instalar dispositivos PCI/PCIe na página 40](#page-47-0)

[Como instalar unidades de disco rígido na página 43](#page-50-0)

[Como instalar unidade de disco óptico na página 52](#page-59-0)

**DICA:** Se você não encontrar o que está buscando neste guia para sua Workstation HP série Z210, consulte o *Guia de Manutenção e Serviço* para a workstation na Web em [http://www.hp.com/](http://www.hp.com/support/workstation_manuals/) [support/workstation\\_manuals/,](http://www.hp.com/support/workstation_manuals/) ou consulte<http://www.hp.com/go/workstations>para obter informação adicional sobre sua workstation.

# **Conteúdo**

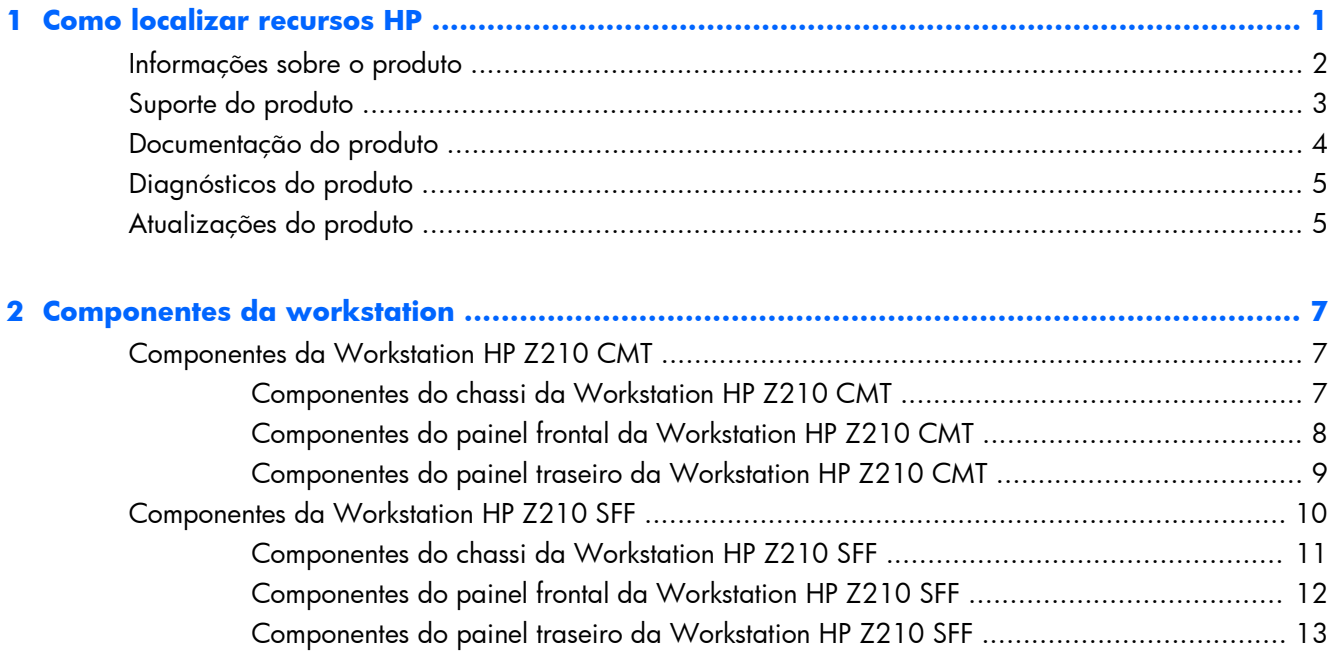

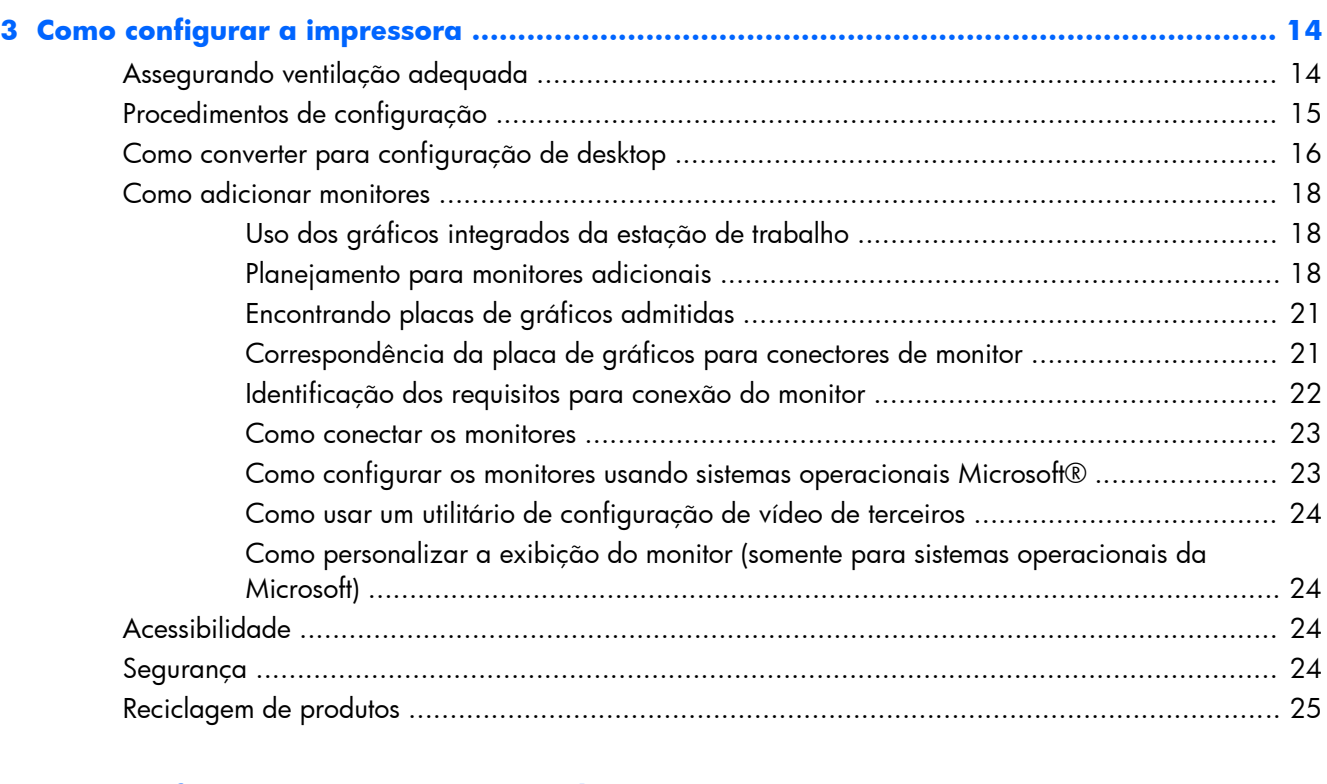

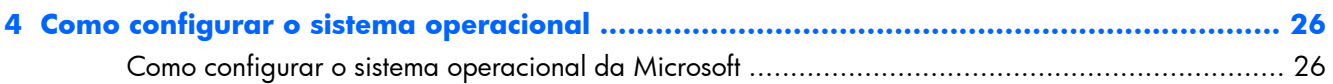

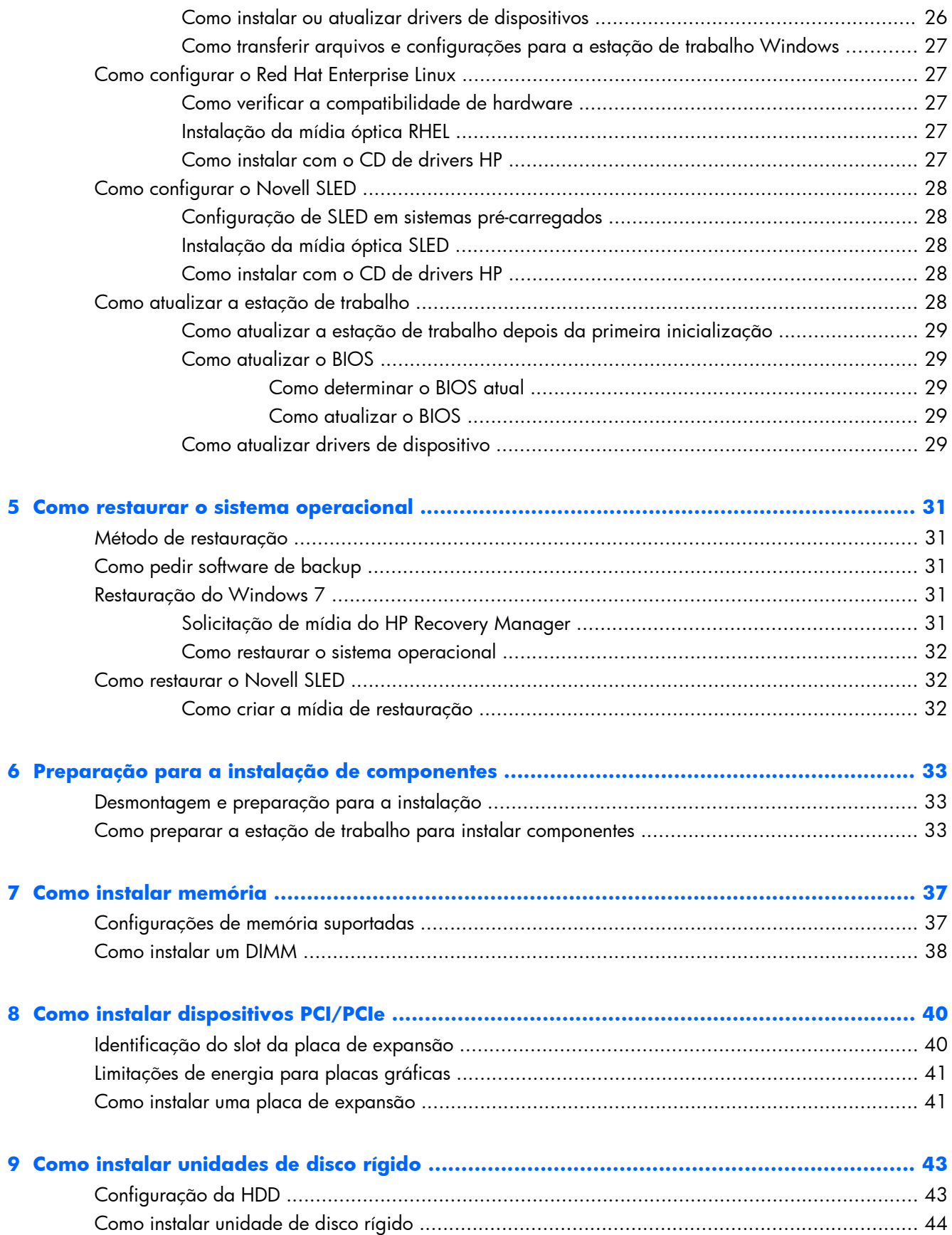

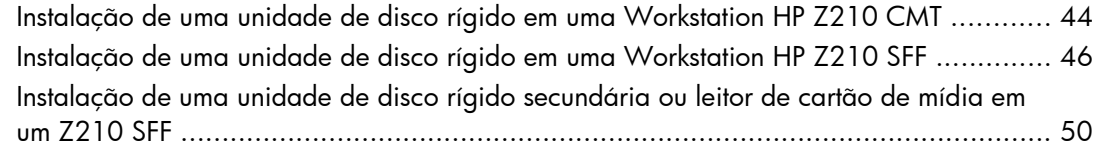

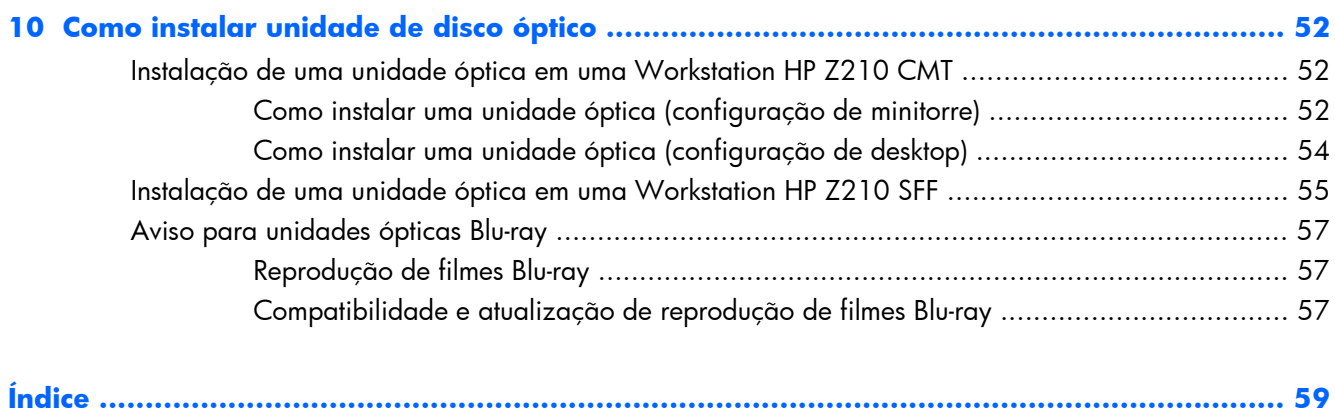

# <span id="page-8-0"></span>**1 Como localizar recursos HP**

Esta seção fornece informações sobre recursos HP para sua estação de trabalho:

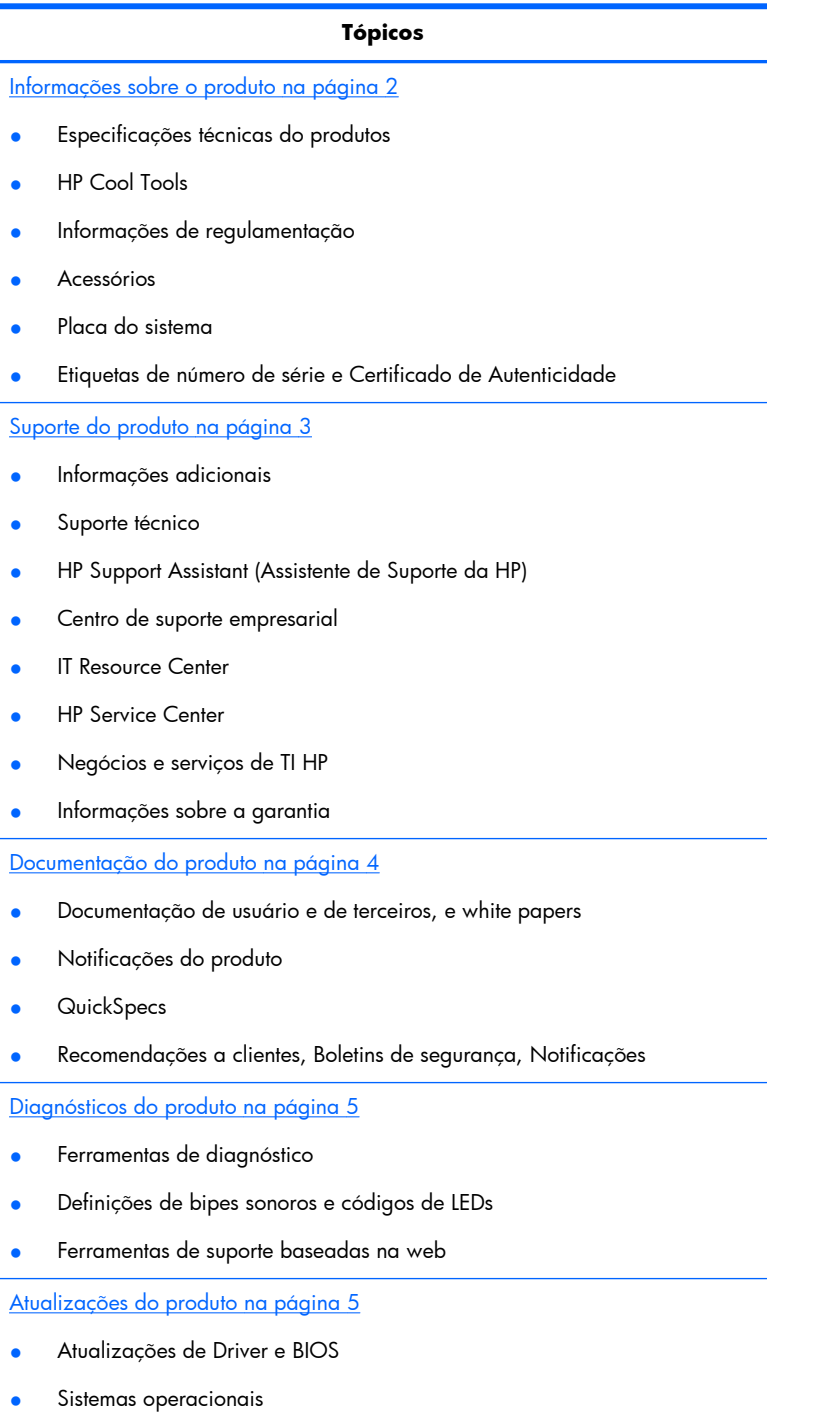

# <span id="page-9-0"></span>**Informações sobre o produto**

#### **Tabela 1-1 Informações sobre o produto**

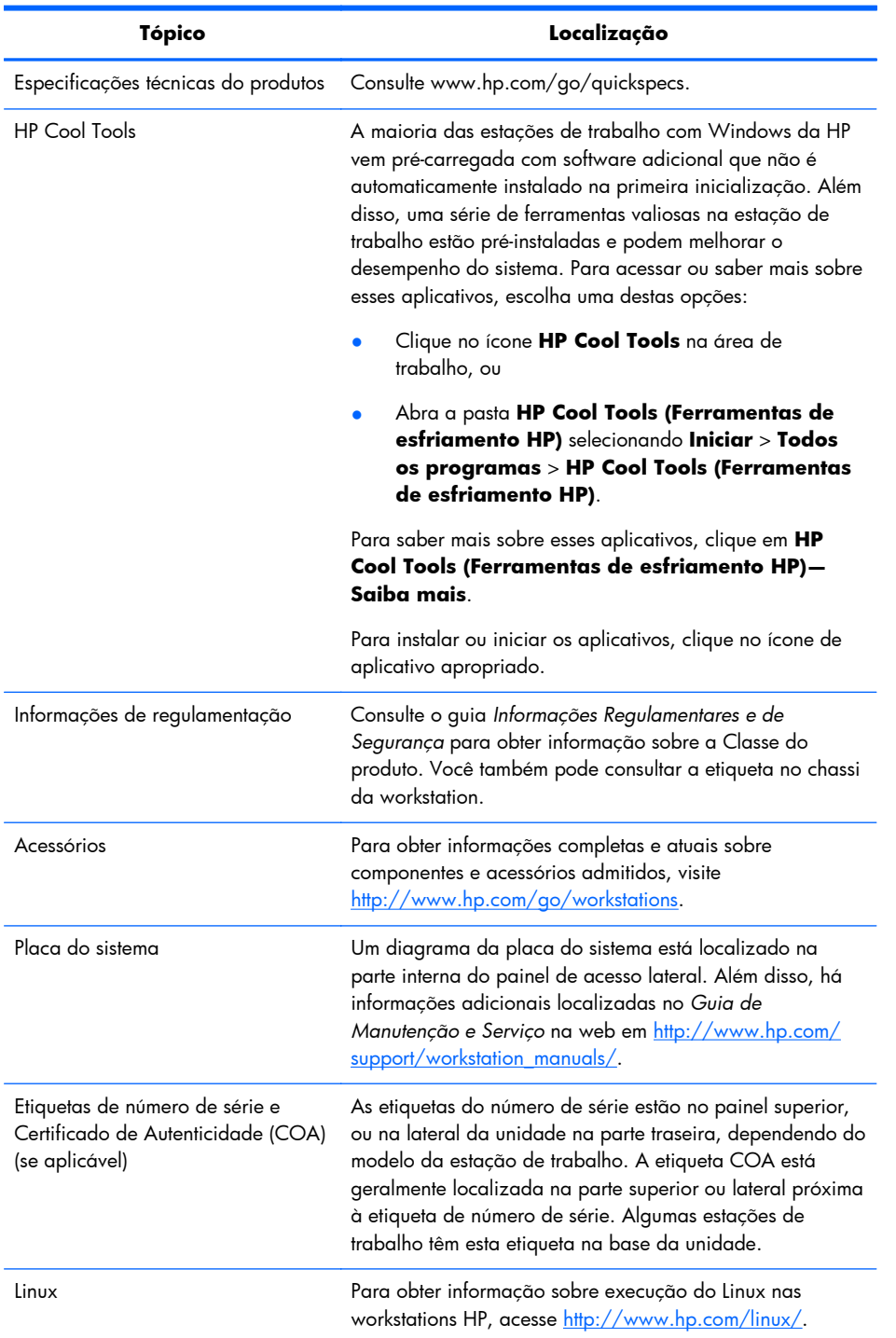

# <span id="page-10-0"></span>**Suporte do produto**

#### **Tabela 1-2 Suporte do produto**

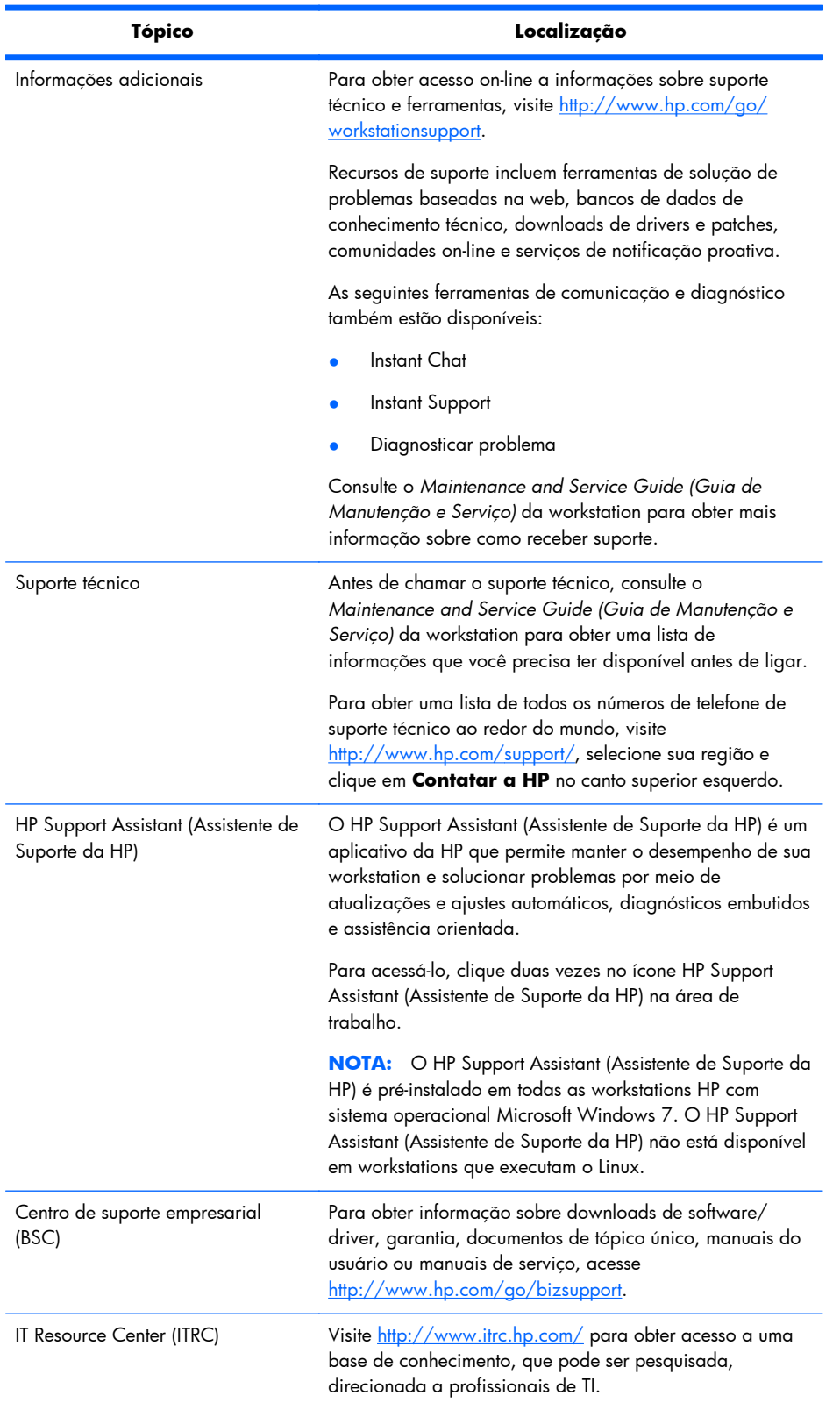

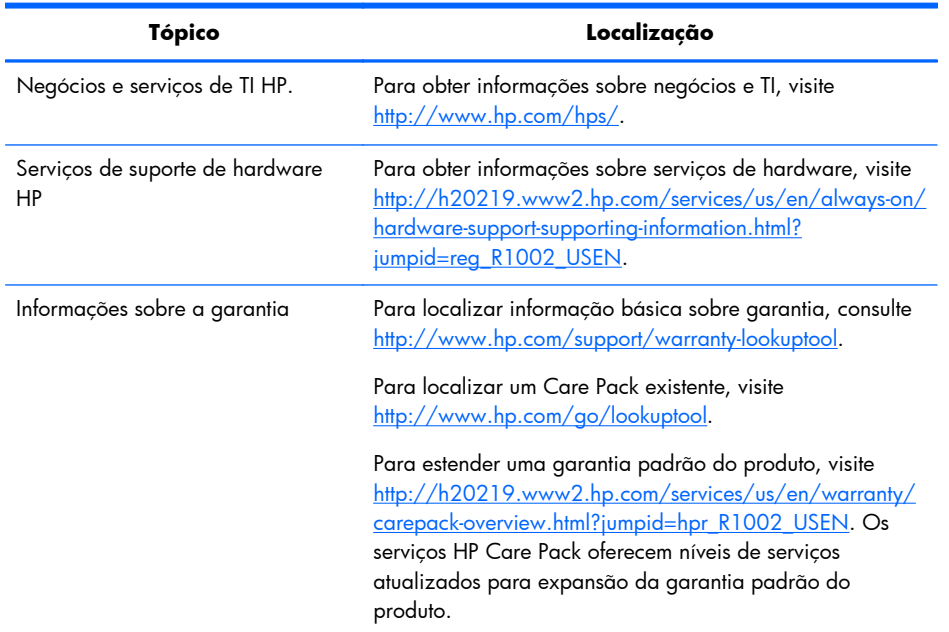

#### <span id="page-11-0"></span>**Tabela 1-2 Suporte do produto (continuação)**

# **Documentação do produto**

#### **Tabela 1-3 Documentação do produto**

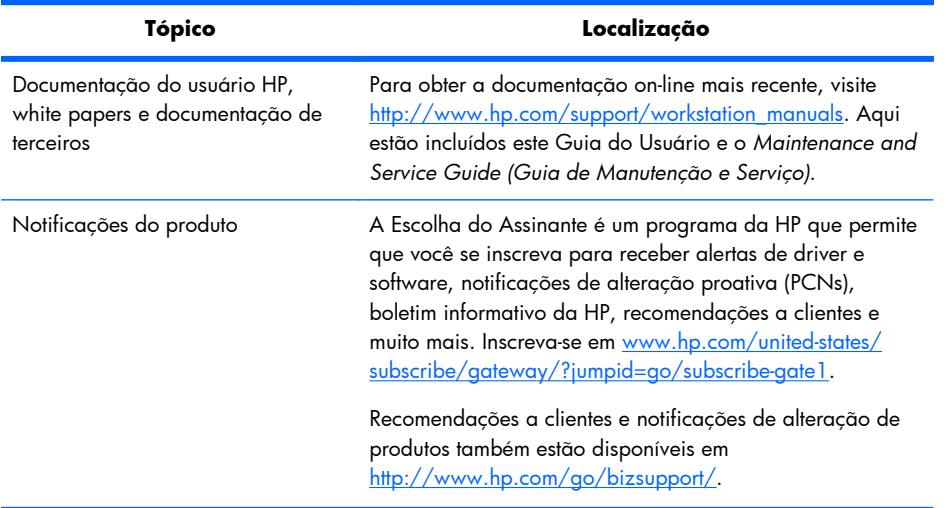

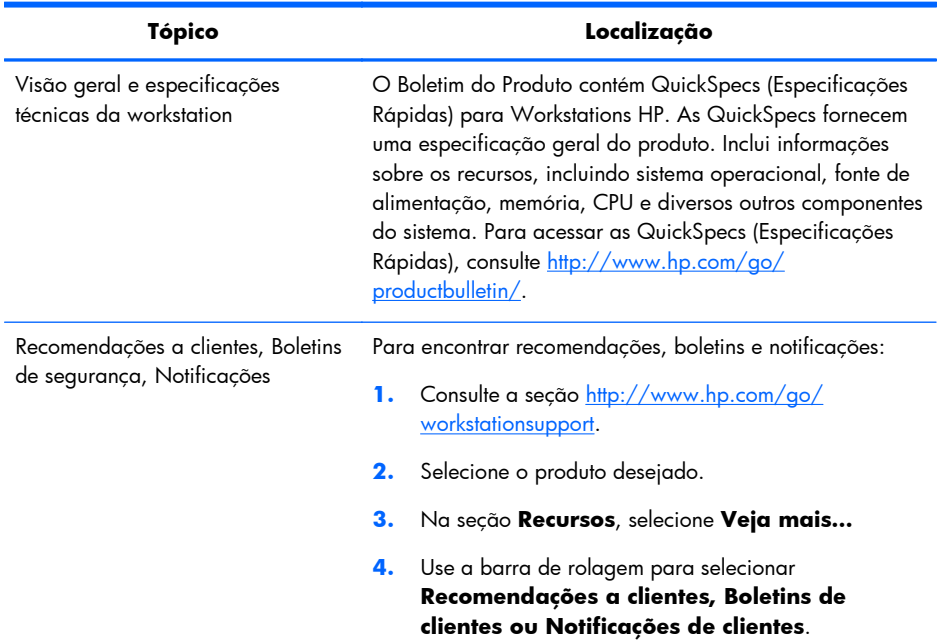

#### <span id="page-12-0"></span>**Tabela 1-3 Documentação do produto (continuação)**

# **Diagnósticos do produto**

#### **Tabela 1-4 Diagnósticos do produto**

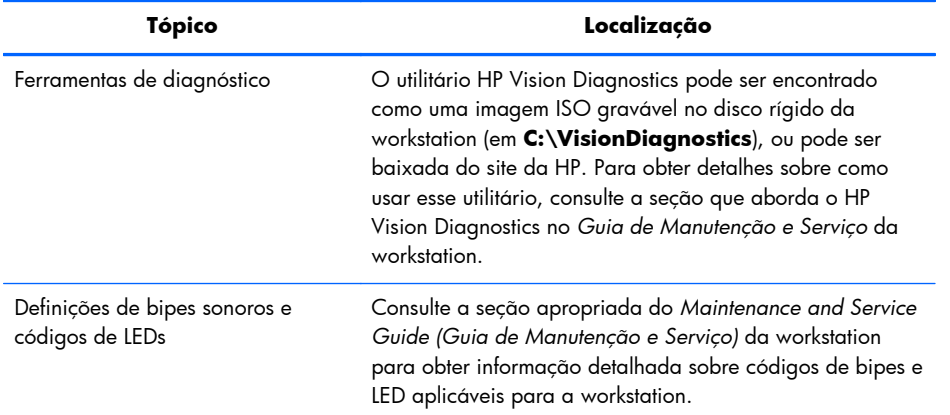

# **Atualizações do produto**

#### **Tabela 1-5 Atualizações do produto**

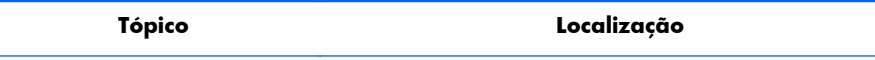

#### **Tabela 1-5 Atualizações do produto (continuação)**

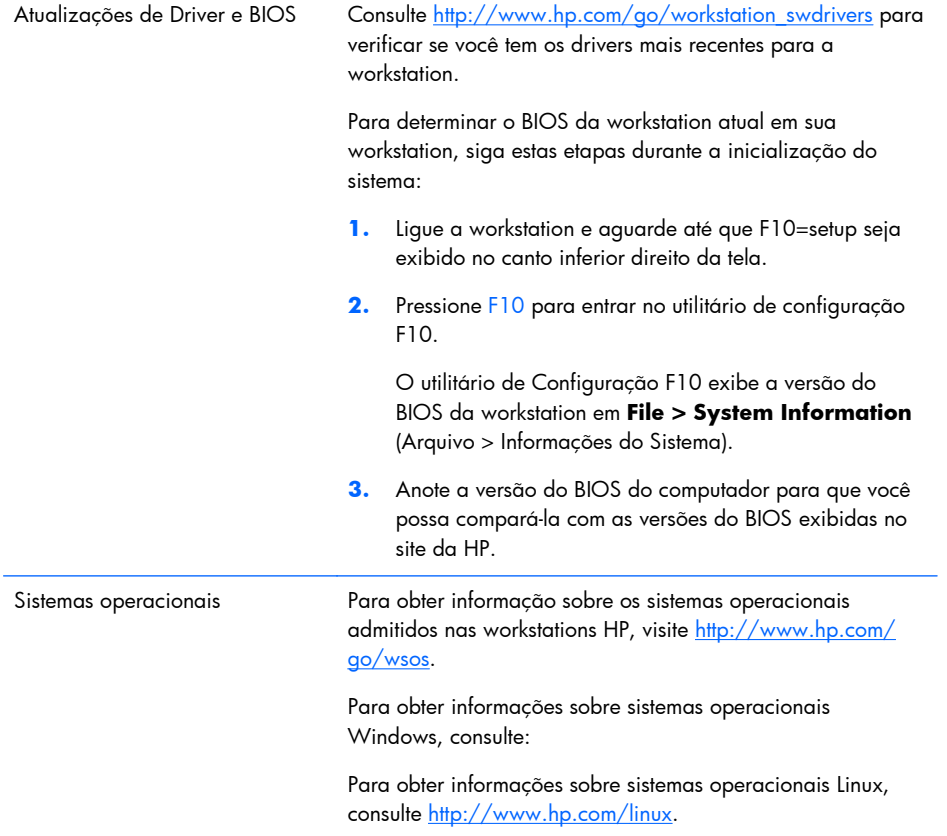

# <span id="page-14-0"></span>**2 Componentes da workstation**

Este capítulo descreve componentes da estação de trabalho. O capitulo inclui os seguintes tópicos:

**Tópicos**

Componentes da Workstation HP Z210 CMT na página 7

[Componentes da Workstation HP Z210 SFF](#page-17-0) [na página 10](#page-17-0)

# **Componentes da Workstation HP Z210 CMT**

Esta seção descreve os componentes da Workstation Minitorre Conversível (CMT) HP Z210, incluindo os conectores no painel frontal e traseiro.

Para obter informações completas e atuais sobre componentes e acessórios suportados para a estação de trabalho, visite [http://partsurfer.hp.com.](http://partsurfer.hp.com)

#### **Componentes do chassi da Workstation HP Z210 CMT**

A seguinte ilustração mostra os componentes do chassi do layout de uma Workstation HP Z210 CMT típica. As configurações da unidade podem variar.

**Figura 2-1** Componentes do chassi da Workstation HP Z210 CMT

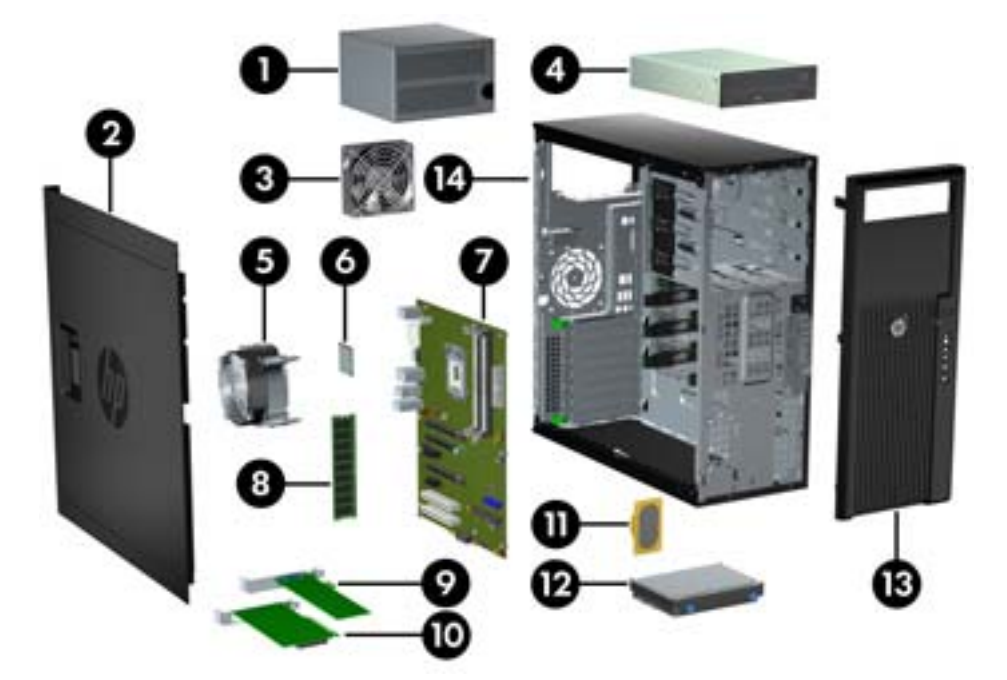

| <b>Item</b> | <b>Descricão</b>               | <b>Item</b> | Descricão                |
|-------------|--------------------------------|-------------|--------------------------|
|             | Fonte de alimentação           | 8           | Módulo de memória (DIMM) |
| 2           | Painel de acesso lateral       | 9           | placa PCIe               |
| 3           | Ventilador traseiro do sistema | 10          | placa PCI                |
| 4           | Unidade óptica                 | 11          | Alto-falante             |
| 5           | Dissipador do processador      | 12          | Unidade de disco rígido  |
| 6           | Processador (CPU)              | 13          | Painel frontal           |
| 7           | Placa do sistema               | 14          | Chassi                   |

<span id="page-15-0"></span>**Tabela 2-1 Descrição dos componentes da Workstation HP Z210 CMT**

### **Componentes do painel frontal da Workstation HP Z210 CMT**

A seguinte ilustração mostra o painel frontal de uma Workstation HP Z210 CMT típica As configurações da unidade podem variar.

**Figura 2-2** Painel frontal da Workstation HP Z210

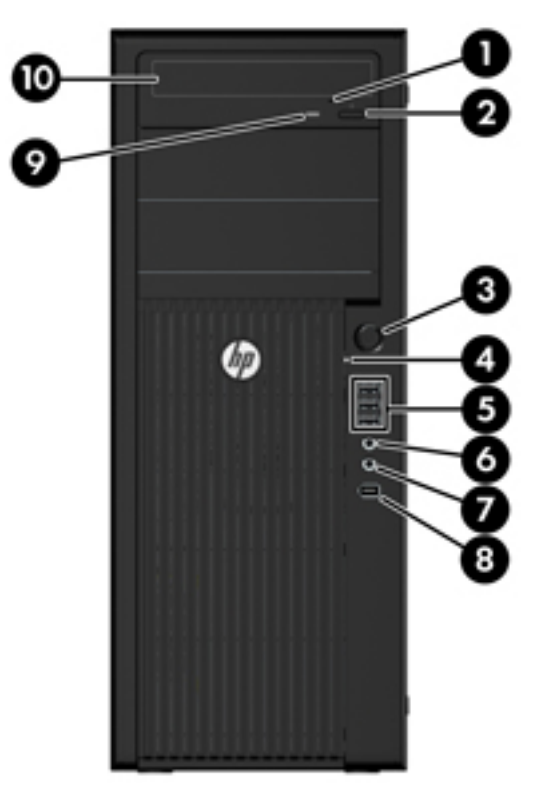

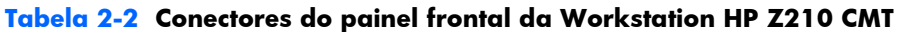

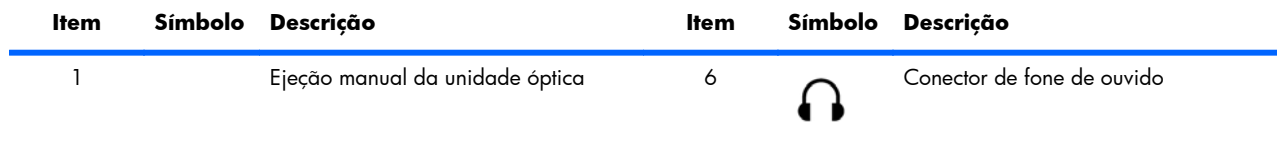

| <b>Item</b>    | <b>Símbolo</b> | <b>Descricão</b>                  | <b>Item</b> | <b>Símbolo</b> | <b>Descrição</b>                                                             |
|----------------|----------------|-----------------------------------|-------------|----------------|------------------------------------------------------------------------------|
| $\overline{2}$ |                | Botão de ejeção da unidade óptica | 7           | ⋓              | Conector de microfone                                                        |
| 3              |                | Botão Liga/Desliga                | 8           |                | Conector 1394a (opcional e<br>conectado a não ser que esteja<br>configurado) |
| $\overline{4}$ | ş              | Luz de atividade do disco rígido  | 9           |                | Luz de atividade da unidade óptica                                           |
| 5              |                | Portas USB 2.0 (3)                | 10          |                | Unidade óptica                                                               |

<span id="page-16-0"></span>**Tabela 2-2 Conectores do painel frontal da Workstation HP Z210 CMT (continuação)**

#### **Componentes do painel traseiro da Workstation HP Z210 CMT**

A seguinte ilustração mostra o painel traseiro de uma Workstation HP Z210 CMT típica.

**Figura 2-3** Painel traseiro da Workstation HP Z210 CMT

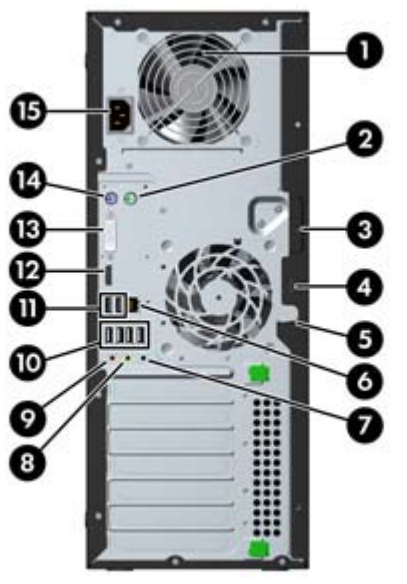

**NOTA:** Os rótulos dos conectores do painel traseiro usam ícones e cores padrões do setor.

#### **Tabela 2-3 Componentes do painel traseiro**

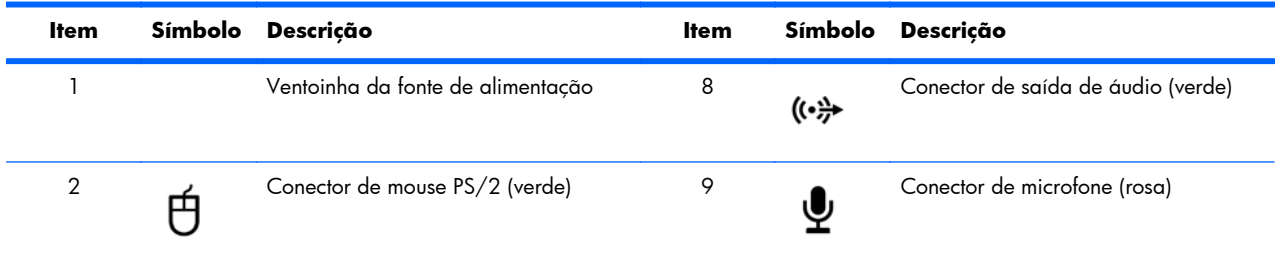

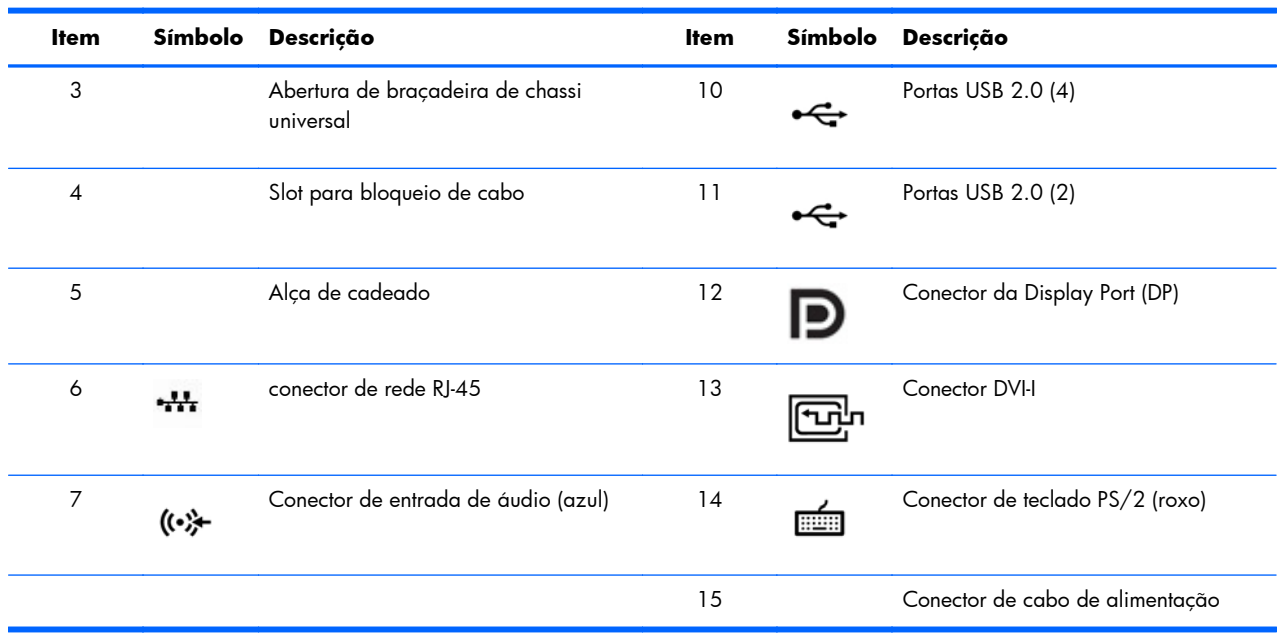

#### <span id="page-17-0"></span>**Tabela 2-3 Componentes do painel traseiro (continuação)**

# **Componentes da Workstation HP Z210 SFF**

Esta seção descreve os componentes da Workstation HP Z210 Small Form Factor (SFF), incluindo conectores no painel frontal e traseiro.

Para obter informações completas e atuais sobre componentes e acessórios suportados para a estação de trabalho, visite [http://partsurfer.hp.com.](http://partsurfer.hp.com)

### <span id="page-18-0"></span>**Componentes do chassi da Workstation HP Z210 SFF**

A seguinte ilustração mostra os componentes do chassi de uma Workstation HP Z210 SFF típica. As configurações da unidade podem variar.

**Figura 2-4** Componentes do chassi da Workstation HP Z210 SFF

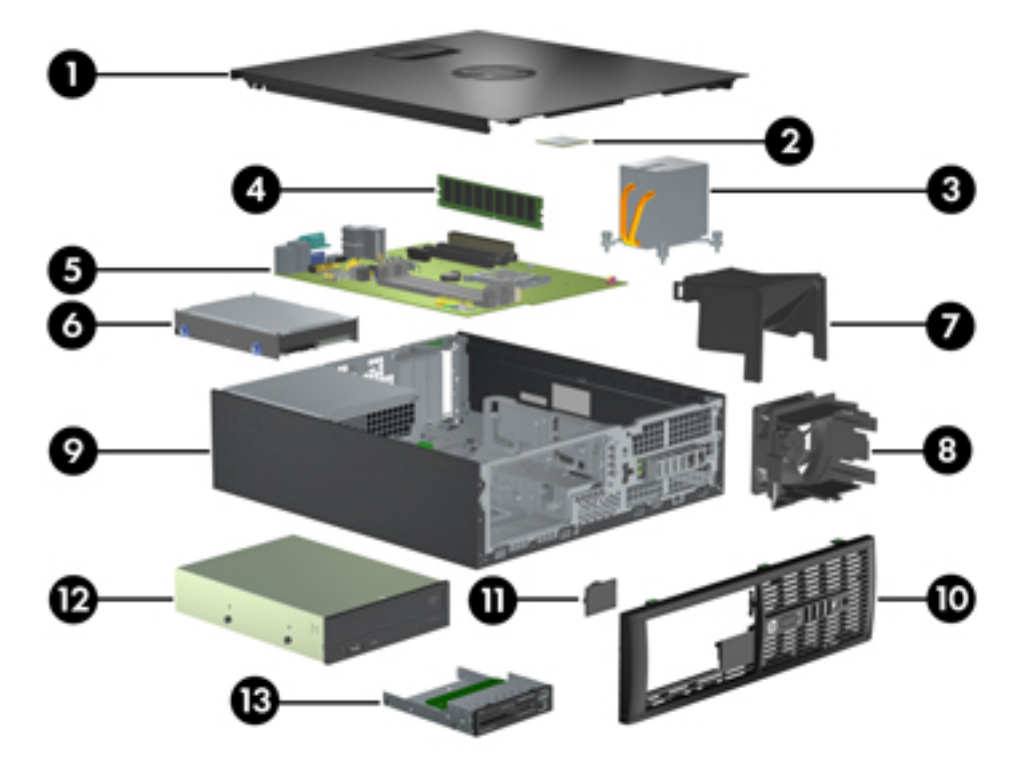

**Tabela 2-4 Descrições de componentes da workstation**

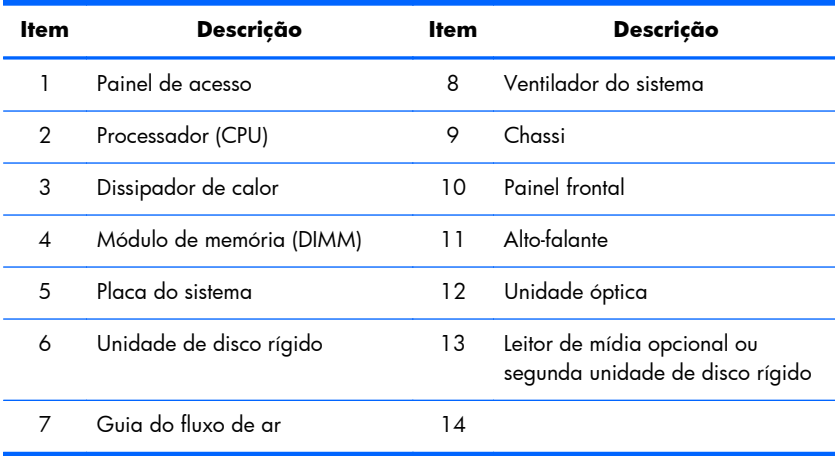

### <span id="page-19-0"></span>**Componentes do painel frontal da Workstation HP Z210 SFF**

A seguinte ilustração mostra o painel frontal de uma Workstation HP Z210 SFF típica As configurações da unidade podem variar.

**Figura 2-5** Painel frontal da Workstation HP Z210

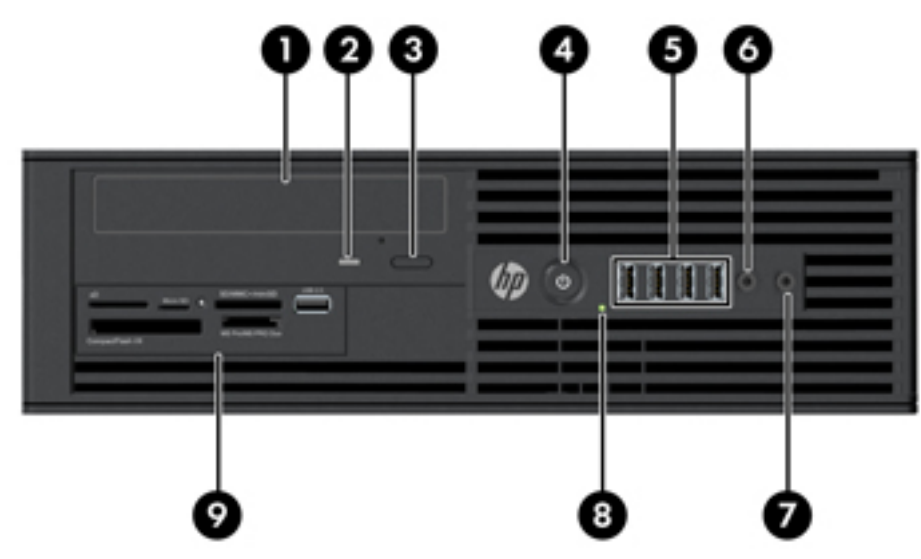

**Tabela 2-5 Componentes do painel frontal**

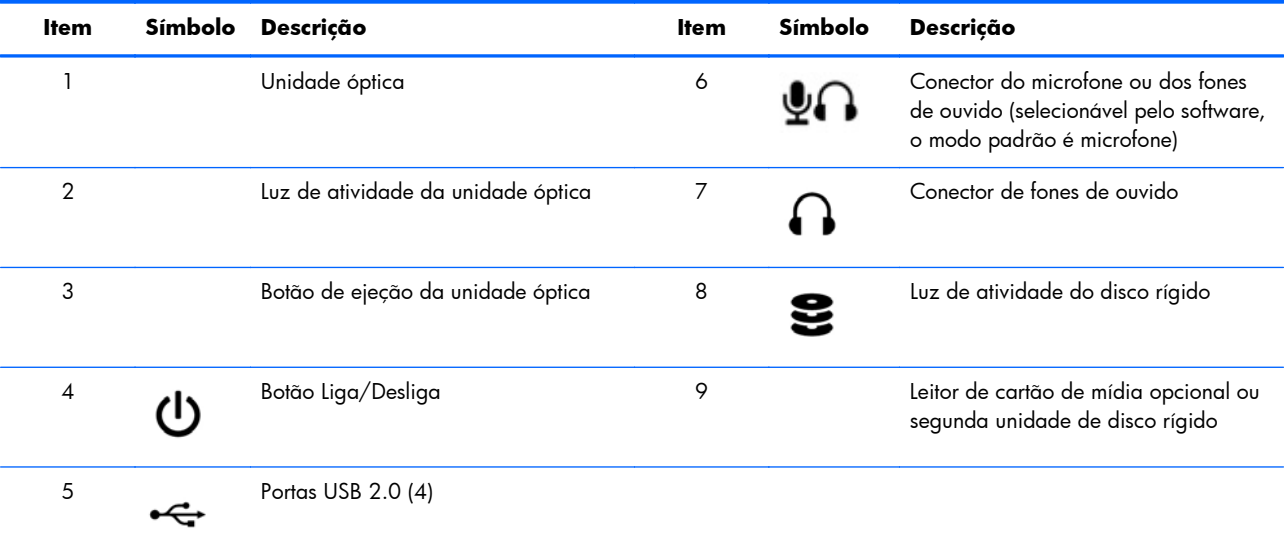

### <span id="page-20-0"></span>**Componentes do painel traseiro da Workstation HP Z210 SFF**

A seguinte ilustração mostra o painel traseiro de uma Workstation HP Z210 SFF típica.

**Figura 2-6** Painel traseiro da Workstation HP Z210 SFF

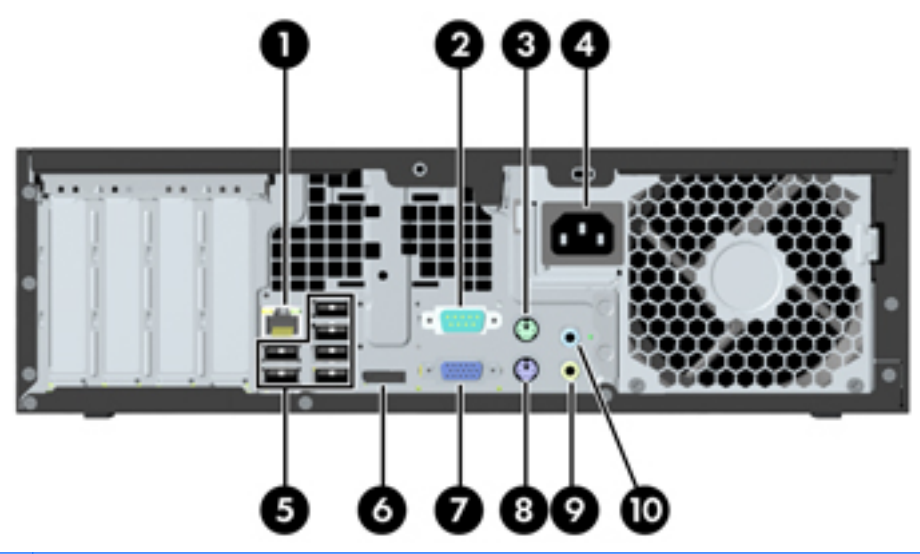

**NOTA:** Os rótulos dos conectores do painel traseiro usam ícones e cores padrões do setor.

#### **Tabela 2-6 Componentes do painel traseiro**

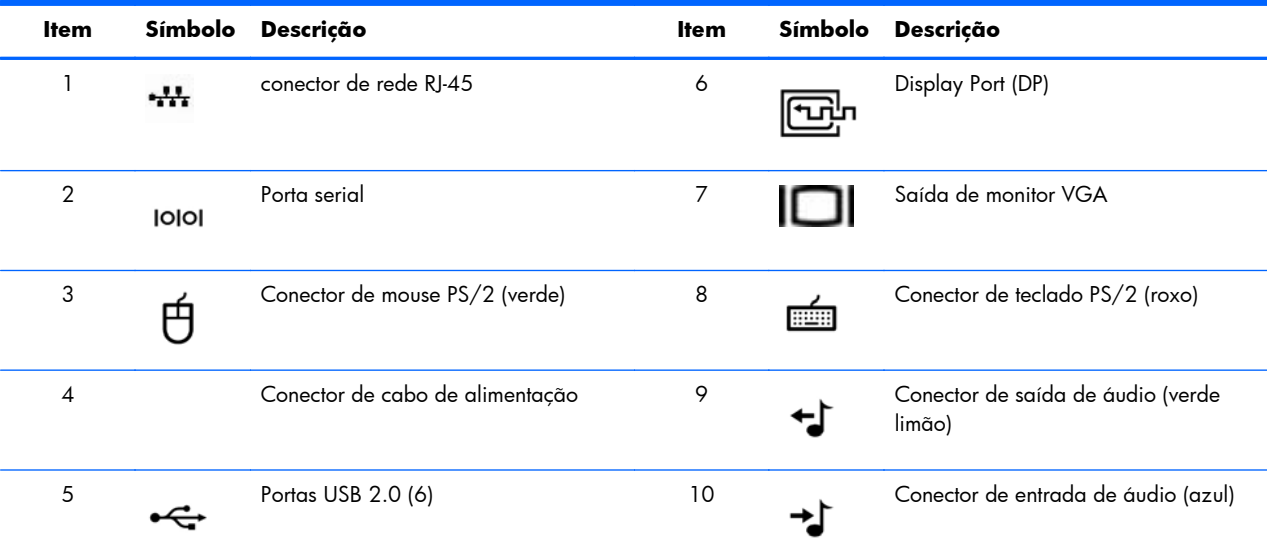

# <span id="page-21-0"></span>**3 Como configurar a impressora**

Este capítulo descreve como configurar a workstation e inclui os seguintes tópicos:

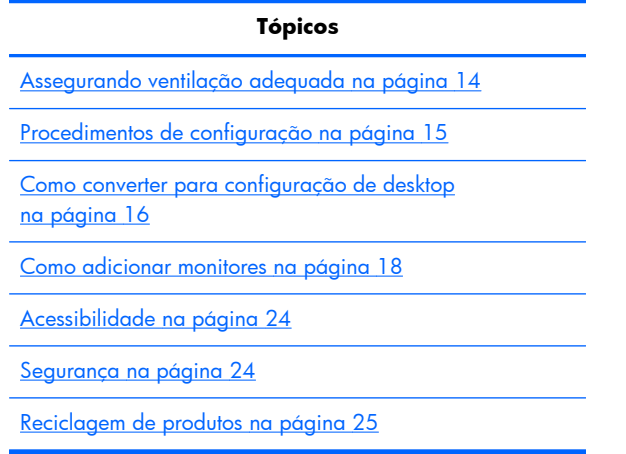

# **Assegurando ventilação adequada**

A ventilação adequada para o sistema é importante para o funcionamento da workstation. Siga essas orientações para assegurar ventilação adequada:

- Utilize a workstation em uma superfície firme e nivelada.
- Coloque a workstation em uma área com ventilação adequada. Deixe pelo menos 15,24 cm (6 polegadas) de espaço na parte frontal e traseira da workstation como mostrado na ilustração figura.

Sua workstation pode ter uma aparência diferente daquela que é mostrada.

**Figura 3-1** Ventilação apropriada para workstation

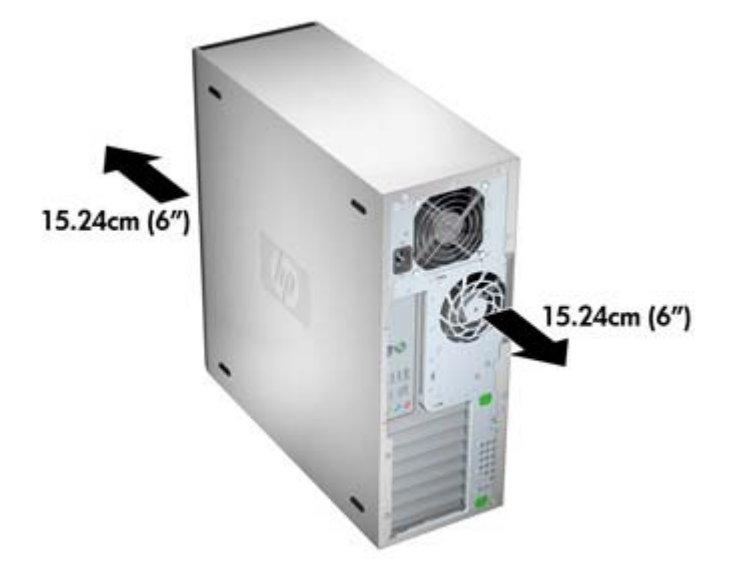

- <span id="page-22-0"></span>Assegure-se de que a temperatura do ar ambiente em volta da workstation encontra-se dentro do limite publicado.
- **NOTA:** O limite superior do ambiente é de 35°C e é aconselhável somente até 1.524 m (5000 pés) de elevação. Existe um decréscimo de 1ºC por cada 304,8 M (1000 pés) acima de 1.524 M (5000 pés). Então, a 3.048 metros (10.000 pés), o limite superior da temperatura do ar ambiente é de 30ºC.
- Para a instalação do gabinete, assegure-se de que o mesmo tenha a ventilação adequada e verifique se a temperatura ambiente dentro do gabinete não excede os limites publicados.
- Nunca restrinja o fluxo de ar de entrada ou de saída da workstation bloqueando quaisquer entradas de ventilação ou ar como mostrado na figura seguinte.

**Figura 3-2** Posicionamento correto da workstation

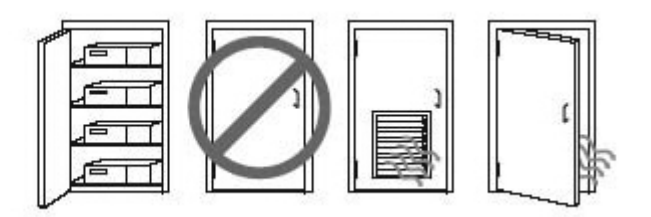

# **Procedimentos de configuração**

A **AVISO!** Para reduzir o risco de choque elétrico ou danos ao equipamento:

— Não desative a tomada de aterramento. O conector de aterramento é um importante recurso de segurança.

— Conecte o cabo de alimentação em uma tomada aterrada que seja facilmente acessível.

Para configurar a workstation:

- **1.** Depois de desembalar a estação de trabalho HP, localize uma área com ventilação correta para instalar o sistema.
- **2.** Conecte o mouse e o teclado à workstation.

Para obter informações do conector, consulte a seção sobre conectores do painel traseiro para esta workstation neste documento.

<span id="page-23-0"></span>**3.** Conecte o cabo de alimentação:

**Figura 3-3** Como conectar o cabo de alimentação

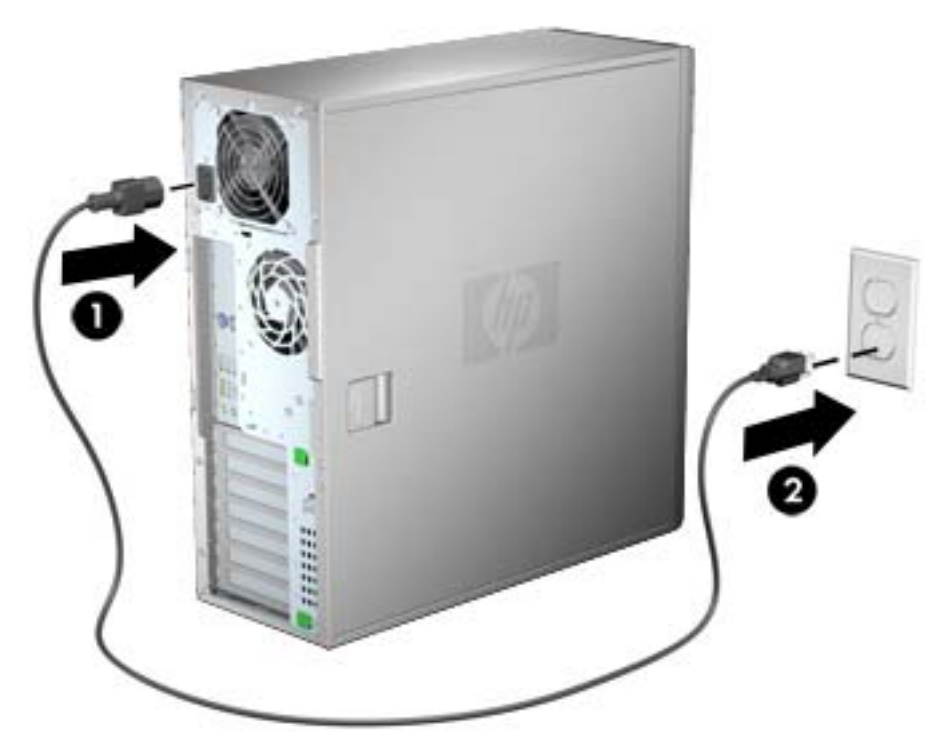

- A **AVISO!** Para reduzir o risco de choque elétrico ou danos ao equipamento, observe estas práticas:
	- Conecte o cabo de alimentação a uma tomada CA que seja de fácil acesso.

• Desconecte o computador da alimentação retirando o cabo de alimentação da tomada de CA (não desconectando o cabo de alimentação do computador).

• Se um conector de três pinos for fornecido com o cabo de alimentação, conecte o cabo em uma tomada de três pinos aterrada. Não desative o pino de aterramento do cabo de alimentação; por exemplo, conectando um adaptador de dois pinos. O pino de aterramento é um importante recurso de segurança.

**EX NOTA:** Após configurar o hardware de workstation, conecte outros componentes periféricos (como impressora) de acordo com as instruções que acompanham o dispositivo.

## **Como converter para configuração de desktop**

A Workstation Minitorre Conversível (CMT) HP Z210 pode ser operada na configuração de minitorre ou de desktop. Siga estas etapas para converter para a operação com configuração de desktop:

**NOTA:** Consulte o *Maintenance and Service Guide (Guia de Manutenção e Serviço)* da workstation para obter detalhes da instalação para as seguintes etapas.

- **1.** Prepare a workstation para a instalação de componentes (consulte [Como preparar a estação de](#page-40-0) [trabalho para instalar componentes na página 33](#page-40-0)).
- **2.** Remova o painel frontal da workstation.

**3.** Pressione delicadamente as bordas do painel da tampa da unidade óptica e remova-o do painel frontal como indica a figura a seguir.

**Figura 3-4** Como remover o painel de tampa da unidade óptica

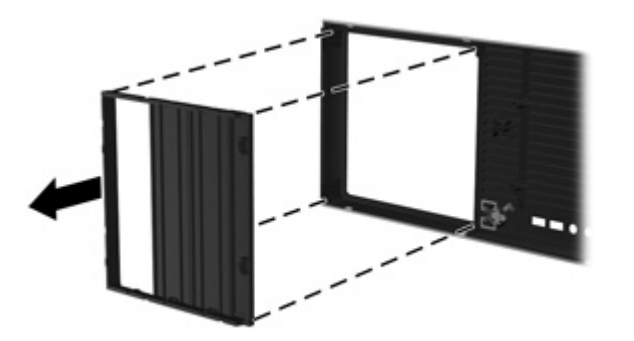

- **4.** Gire o painel da tampa 90 graus até uma posição horizontal.
- **5.** Alinhe os slots do quadro do painel da tampa às guias no painel frontal. Pressione o painel da tampa da unidade óptica no painel frontal até que se encaixe no lugar, como mostra a figura a seguir.

**Figura 3-5** Como instalar o painel da tampa da unidade óptica

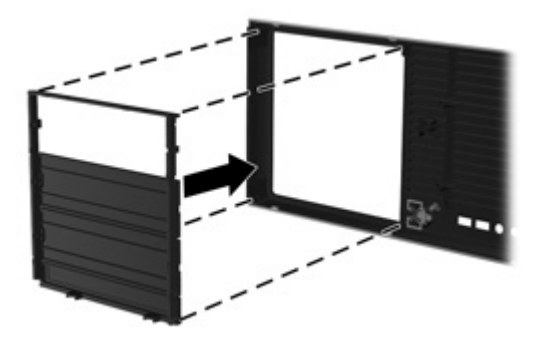

**6.** Na parte traseira do painel frontal, aperte as guias de montagem do logotipo HP (1) e pressione- -o para fora (2) como mostrado na seguinte figura.

**Figura 3-6** Como girar o logotipo da HP

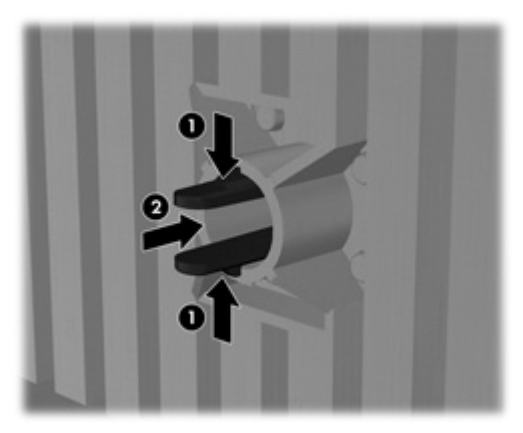

Gire o logotipo da HP 90 graus no sentido anti-horário e, em seguida, solte o logotipo e pressione-o de volta ao local no painel frontal.

- <span id="page-25-0"></span>**7.** Remova os painéis da tampa do EMI e remova a unidade de disco óptico do chassi.
- **8.** Gire os painéis da tampa do EMI e a unidade óptica 90 graus, como mostra a figura abaixo, e então reinstale-os (consulte [Como instalar uma unidade óptica \(configuração de desktop\)](#page-61-0) [na página 54.](#page-61-0)

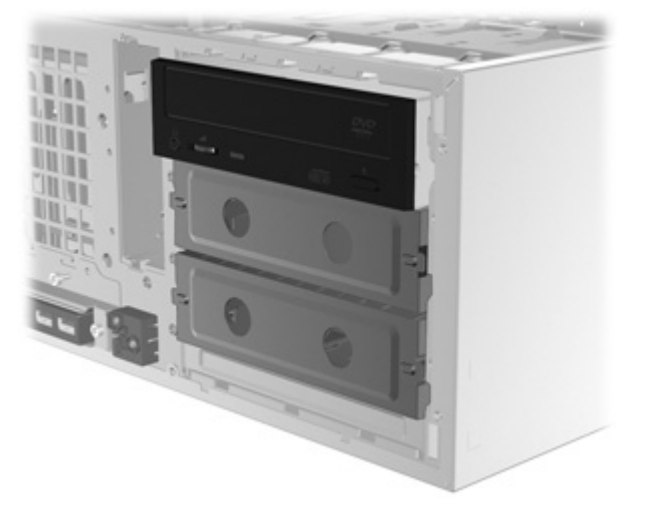

**Figura 3-7** Como reinstalar a unidade óptica

**9.** Recoloque o painel frontal e o painel de acesso lateral quando tiver terminado.

## **Como adicionar monitores**

Esta seção descreve como conectar monitores à workstation.

### **Uso dos gráficos integrados da estação de trabalho**

Dependendo da configuração da CPU, algumas workstations HP Z210 CMT e SFF oferecem suporte a Intel® HD Graphics (gráficos integrados) com saída simultânea para dois monitores. Consulte o *Guia de Manutenção e Serviço* da estação de trabalho na Web em [http://www.hp.com/support/](http://www.hp.com/support/workstation_manuals/) [workstation\\_manuals/](http://www.hp.com/support/workstation_manuals/) ou consulte <http://www.hp.com/go/workstations> para obter informações adicionais sobre sua workstation.

**NOTA:** Se uma placa gráfica PCIe ou PCI estiver instalada, a Intel HD Graphics estará desativada.

A estação de trabalho HP Z210 CMT oferece conectores do painel traseiro para DisplayPort e DVI-I. (Consulte [Componentes do painel traseiro da Workstation HP Z210 CMT na página 9](#page-16-0).)

A estação de trabalho HP Z210 SSF oferece conectores do painel traseiro para DisplayPort e VGA. (Consulte [Componentes do painel traseiro da Workstation HP Z210 SFF na página 13\)](#page-20-0).

#### **Planejamento para monitores adicionais**

Todas as placas de gráficos fornecidas com as workstations HP Z admitem simultaneamente dois monitores (consulte [Como conectar os monitores na página 23\)](#page-30-0). Outras placas que admitem mais de dois monitores estão disponíveis. O processo para adicionar monitores depende de sua placa(s) de gráfico(s) e do tipo e número de monitores que deseja adicionar.

Use este processo se planeja adicionar mais monitores.

- **1.** Avalie sua necessidade de monitor:
	- Determine quantos monitores você precisa.
	- Determine o tipo de desempenho de gráficos que você deseja.
	- Observe o tipo de conector de gráficos usado por cada monitor. A HP fornece placas de gráficos com interfaces DisplayPort (DP) e DVI, mas você pode usar adaptadores e placas de outros fabricantes para interface com outros formatos de gráficos, incluindo DVI-I, HDMI ou VGA.
	- **DICA:** Alguns adaptadores para hardware legado podem ter custo maior que outros. Você pode comparar o custo para adquirir adaptadores versus o custo para obter um monitor mais novo que não precise de adaptadores.
- **2.** Determine se você necessita de placas de gráficos adicionais:
	- Consulte a documentação da placa de gráficos para determinar quantos monitores você pode conectar na placa.
		- Pode ser necessário adquirir adaptadores para que correspondam com a saída da placa para o conector do monitor. (Consulte [Correspondência da placa de gráficos](#page-28-0) [para conectores de monitor na página 21](#page-28-0).)
	- **E NOTA:** Monitores com resoluções superiores a 1920 x 1200 pixels em 60Hz requer uma placa de gráficos com uma saída DVI de dois conectores ou Display Port. Seja como for, para obter uma resolução nativa com DVI, você deve usar um cabo DL-DVI, não cabos padrão DVI-I ou DVI-D.
	- Se necessário, planeje adquirir uma nova placa de gráficos para agregar monitores adicionais.
- **NOTA:** As workstations HP Z não admitem todas as placas de gráficos. Assegure-se de que uma nova placa de gráficos é admitida antes de comprá-la. Para encontrar a lista de placas de gráficos admitidas e para obter outras informações, consulte [Encontrando placas](#page-28-0) [de gráficos admitidas na página 21.](#page-28-0)
	- O máximo de monitores suportados por uma placa de gráficos depende do modelo da placa. A maioria das placas gráficas oferece saída para dois monitores, algumas delas oferecem três ou quatro saídas.
	- **NOTA:** Muitas placas de gráficos oferecem mais de duas saídas para monitores mas limita o uso somente para dois ao mesmo tempo. Consulte a documentação da placa de gráficos ou busque informação sobre a placa de acordo com o procedimento em [Encontrando placas de gráficos admitidas na página 21.](#page-28-0)
	- **NOTA:** Algumas placas de gráficos admitem múltiplos monitores pela multiplexação do sinal do monitor em múltiplas saídas. Isso pode reduzir o desempenho gráfico. Consulte a documentação da placa de gráficos ou busque informação sobre a placa de acordo com o procedimento em [Encontrando placas de gráficos admitidas](#page-28-0) [na página 21.](#page-28-0)
	- Assegure-se de que as saídas da placa corresponda com a entrada requerida pelos monitores. (Consulte [Identificação dos requisitos para conexão do monitor](#page-29-0) [na página 22.](#page-29-0))
	- Os diferentes modelos de workstations HP Z têm limites diferentes no tamanho mecânico, velocidade de dados e potência disponível para placas de gráficos adicionais. Além disso, a prática normalmente limita as placas de gráficos para duas por workstation. Consulte a seção [Identificação do slot da placa de expansão](#page-47-0) [na página 40](#page-47-0) para assegurar que a nova placa de gráficos funcionará em sua workstation.
- **3.** Se você achar que deve adicionar uma nova placa ou placas de gráficos:
	- **a.** Determine qual a placa de gráficos admitida pelo sua workstation HP se adapta melhor às suas necessidades em termos de números de monitores, compatibilidade com os monitores que você planeja utilizar e o desempenho. Para obter mais informações sobre as placas de gráficos admitidas, consulte [Encontrando placas de gráficos admitidas na página 21.](#page-28-0)
	- **b.** Certifique-se de que você tenha os drivers para a placa de gráficos.
	- **c.** Instale a primeira placa de gráficos de acordo com as instruções neste manual. (Consulte [Como instalar dispositivos PCI/PCIe na página 40](#page-47-0).)
	- **d.** Configure o monitor no Windows (consulte [Como configurar os monitores usando sistemas](#page-30-0) [operacionais Microsoft® na página 23](#page-30-0)) ou com uma ferramenta de configuração de outro fabricante (consulte [Como usar um utilitário de configuração de vídeo de terceiros](#page-31-0) [na página 24\)](#page-31-0).
		- **DICA:** Para simplificar a solução de problemas possíveis ative os monitores um de cada vez, por exemplo, ative o primeiro monitor em seguida assegure-se de que a placa, conexões e o monitor funciomem adequadamente antes de ativar o próximo monitor.

### <span id="page-28-0"></span>**Encontrando placas de gráficos admitidas**

Para encontrar mais informações sobre a placa gráfica admitida por sua workstation:

- 1. Visite:<http://www.hp.com/go/quickspecs>
- **2.** No quadro de navegação esquerdo, em **Especificações Rápidas**, clique na região (por exemplo, **Em todo o mundo**).
- **3.** Depois que a página recarregar, clique em **Workstations** no quadro de navegação esquerdo. Isto abre uma página de visão geral para sua workstation.
- **4.** Clique no modelo de sua workstation, por exemplo, **HP Z210 Workstation**, escolhendo HTML ou PDF.
- **5.** No documento exibido, clique em **Technical Specifications-Graphics**. Isso exibe as informações técnicas ampliadas para as placas de gráficos admitidas por sua workstation.

#### **Correspondência da placa de gráficos para conectores de monitor**

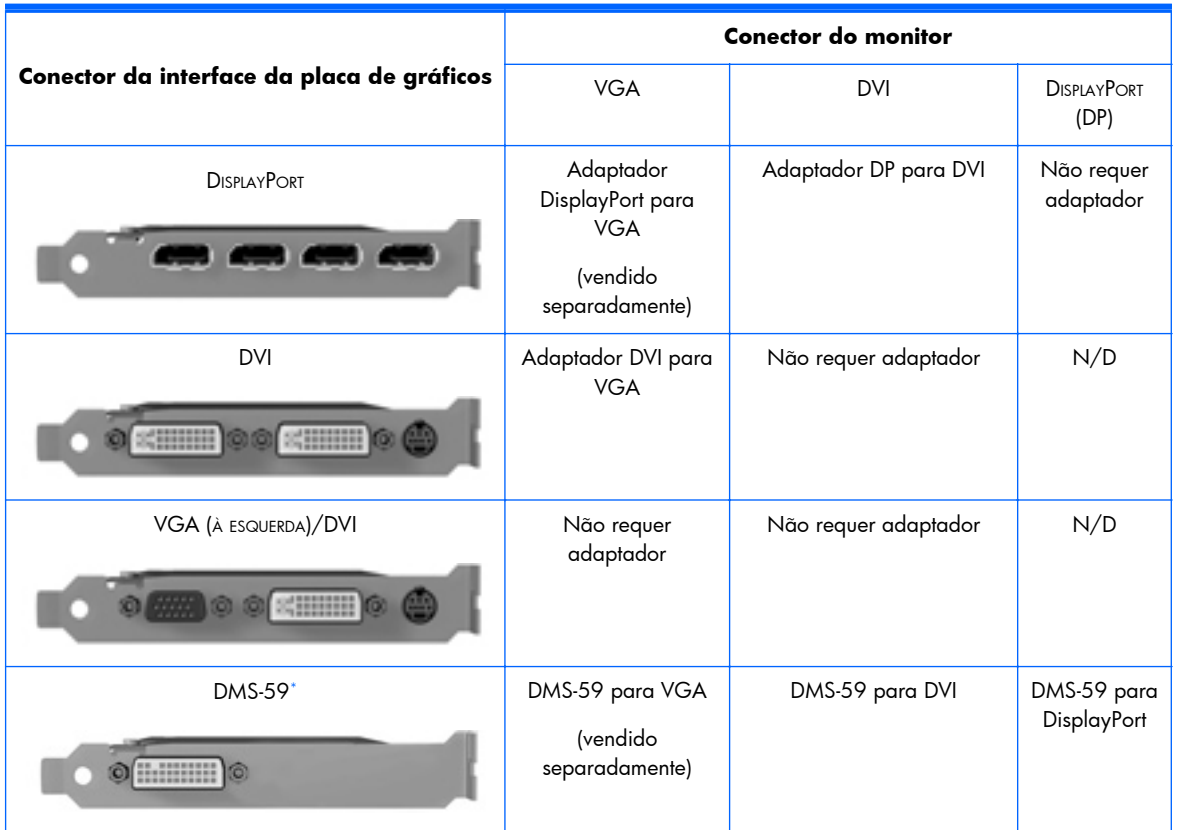

A tabela a seguir descreve cenários de configuração do monitor.

Esta interface é uma placa de interface gráfica para dois monitores que admite dois monitores VGA dois DVI ou dois Display Port.

**NOTA:** As placas de vídeo HP incluem adaptadores de cabos de monitor a menos que o contrário seja indicado.

<span id="page-29-0"></span>**NOTA:** As placas de gráficos VGA tem menor o desempenho enquanto as placas DisplayPort tem o mais alto.

#### **Identificação dos requisitos para conexão do monitor**

O que segue são vários cenários para a conexão de monitores. (Consulte [Correspondência da placa](#page-28-0) [de gráficos para conectores de monitor na página 21](#page-28-0) para obter mais informações sobre as diferentes placas de gráficos):

- **Placa de Gráficos com saída DisplayPort** se a workstation tem uma placa gráfica com quatro receptáculos de saídas DisplayPort, você pode conectar um monitor em cada receptáculo. Use o adaptador apropriado se for requerido.
- **Placas de Gráficos com saída DVI** se a workstation tem uma placa gráfica PCIe com dois receptáculos de saídas DVI, você pode conectar um monitor em cada receptáculo DVI. Use o adaptador apropriado se for requerido.
- **EX NOTA:** Algumas workstations HP Z têm apenas uma porta DVI. Entretanto, essas workstations sempre terão uma segunda opção de saída para gráficos (Display Port ou VGA). Note também que muitas placas de gráficos oferecem mais de duas saídas para monitores, mas limitam o uso somente para dois de cada vez. Consulte a documentação da placa de gráficos ou busque informações sobre a placa de acordo com o procedimento em [Encontrando placas de gráficos](#page-28-0) [admitidas na página 21](#page-28-0).
- **NOTA:** Se você precisar identificar a porta número 1 em um sistema com duas conexões DVI, ele fornece o monitor principal, que é onde aparece a tela POST BIOS após a inicialização do sistema. Normalmente, esta é a saída inferior das duas saídas. (Isso pode ser alterado nas configurações da BIOS.)
- **Placa de vídeo com saída DMS-59** se a estação de trabalho tem uma placa de vídeo PCIe com um receptáculo de saída DMS-59, use o adaptador correto para conectar os monitores.

Há adaptadores disponíveis para conectar a saída DMS-59 a dois monitores DVI, dois monitores VGA ou dois DisplayPort

#### <span id="page-30-0"></span>**Como conectar os monitores**

- **NOTA:** As placas de gráficos suportadas pela HP normalmente admitem pelo menos dois monitores, como mostrado nesta seção; algumas placas suportadas admitem mais monitores. Consulte a documentação da placa de gráficos para obter detalhes.
	- **1.** Conecte os adaptadores do cabo do monitor (1) (se requerido) na workstation e, em seguida, conecte os cabos de monitor adequados nos adaptadores (2) ou diretamente na placa de gráficos, como mostra a figura a seguir.

**Figura 3-8** Como conectar os cabos à workstation

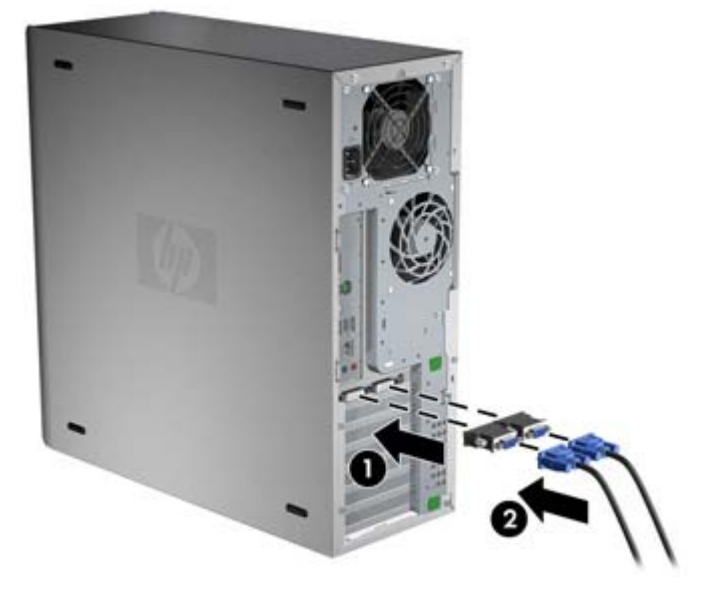

**2.** Conecte as outras extremidades dos cabos de vídeo aos monitores como indicado a seguir.

**Figura 3-9** Como conectar os cabos aos monitores

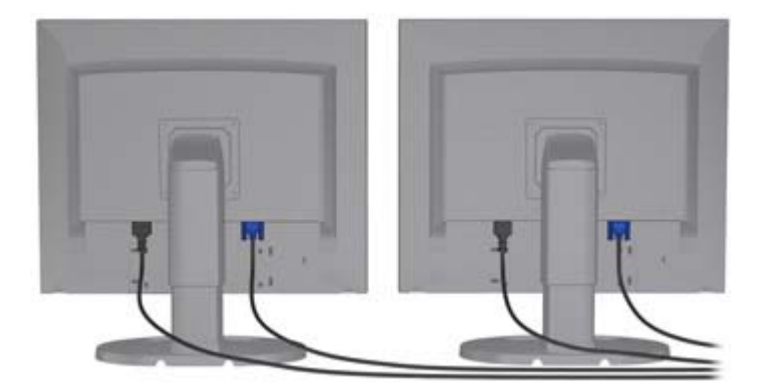

**3.** Conecte uma extremidade do cabo de alimentação do monitor ao monitor e a outra extremidade a uma tomada aterrada.

#### **Como configurar os monitores usando sistemas operacionais Microsoft®**

Consulte as informações da Ajuda Microsoft ou o site da Microsoft para obter detalhes sobre os procedimentos de configuração do monitor.

#### <span id="page-31-0"></span>**Como usar um utilitário de configuração de vídeo de terceiros**

Placas de vídeo de terceiros podem incluir um utilitário de configuração de monitor. Na instalação, esse utilitário é integrado ao Windows. É possível selecionar o utilitário e usá-lo para configurar vários monitores com a sua workstation.

Consulte a documentação da sua placa de vídeo para obter instruções sobre como usar o utilitário de configuração do monitor.

- **NOTA:** Alguns utilitários de configuração de outros fabricantes requerem que você ative os monitores no Windows antes de usar a ferramenta de configuração. Consulte a documentação da placa de gráficos para obter mais informações.
- **NOTA:** Os utilitários de configuração de monitor estão disponíveis, com freqüência, no site de suporte da HP.

Consulte o *Guia do Usuário Linux* para obter instruções sobre como usar o Linux para configurar monitores com a sua workstation.

#### **Como personalizar a exibição do monitor (somente para sistemas operacionais da Microsoft)**

Você pode selecionar manualmente ou alterar o modelo de monitor, atualizar as taxas, resolução de tela, configurações de cores, tamanhos de fontes e configurações de gerenciamento de energia.

Para alterar as configurações de exibição, clique com o botão direito do mouse na área de trabalho do Windows, depois, clique em **Resolução de tela** no Microsoft® Windows® 7 Professional/ Ultimate.

Para obter mais informações sobre a personalização da exibição do monitor, consulte estes recursos:

- Documentação on-line fornecido com o utilitário controlador de vídeo
- Documentação incluía com o monitor

### **Acessibilidade**

A HP se compromete em desenvolver produtos, serviços e informações que sejam fáceis de acessar por todos os clientes, incluindo clientes com deficiências e limitações relacionadas à idade. Os produtos HP com Microsoft® Windows pré-instalado são projetados para acessibilidade, e esses produtos são testados com produtos de tecnologia auxiliar líderes do setor. Consulte [http://www.hp.com/](http://www.hp.com/accessibility) [accessibility](http://www.hp.com/accessibility) para obter mais informações.

### **Segurança**

Algumas workstations da HP possuem uma trava no painel de acesso lateral. A chave para essa trava é enviada presa ao painel traseiro do chassi da workstation.

A workstation contém vários recursos de segurança para reduzir o risco de roubo e alertar sobre intrusões no chassi. Consulte *Maintenance and Service Guide (Guia de Manutenção e Serviço)* para obter informações sobre recursos de segurança de hardware e software adicionais disponíveis para o seu sistema.

# <span id="page-32-0"></span>**Reciclagem de produtos**

A HP recomenda aos clientes que reciclem os equipamentos eletrônicos usados, cartuchos de impressora HP original e baterias recarregáveis.

Para obter informações sobre a reciclagem de componentes ou produtos HP, consulte [http://www.hp.com/go/recycle.](http://www.hp.com/go/recycle)

# <span id="page-33-0"></span>**4 Como configurar o sistema operacional**

Este capítulo fornece informações de configuração e atualização para o sistema operacional da estação de trabalho. Inclui os seguintes tópicos:

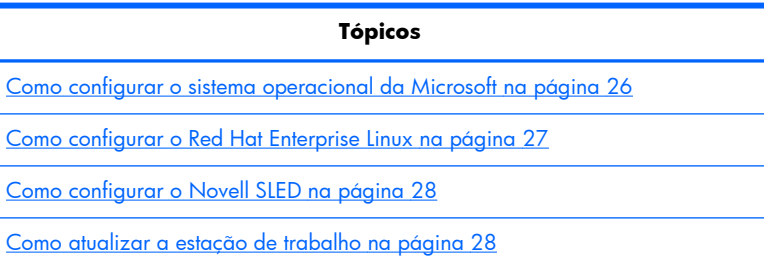

Este capítulo também inclui informações sobre como determinar que você tem o BIOS, os drivers e atualizações de software mais recentes instalados na estação de trabalho.

**CUIDADO:** Não adicione dispositivos opcionais de hardware ou de terceiros à estação de trabalho HP até que o sistema operacional seja instalado com êxito. A adição de hardware pode causar erros e impedir que o sistema operacional seja instalado corretamente.

# **Como configurar o sistema operacional da Microsoft**

Quando você fornece liga a estação de trabalho pela primeira vez, o sistema operacional é instalado. Esse processo leva aproximadamente 5 a 10 minutos. Siga as instruções na tela com atenção para concluir a instalação.

**CUIDADO:** Após o início da instalação, *não* desligue a estação de trabalho até que o processo esteja concluído. Se você desligar a estação de trabalho durante a instalação, a instalação e a operação do software poderão ser prejudicadas.

Para seguir as instruções de instalação e configuração do sistema operacional, consulte a respectiva documentação fornecida junto com a estação de trabalho. Informações adicionais estarão disponíveis na ferramenta de ajuda on-line após a instalação bem-sucedida do sistema operacional.

#### **Como instalar ou atualizar drivers de dispositivos**

Para instalar dispositivos de hardware depois da instalação do sistema operacional, você precisa instalar os drivers de dispositivos adequados antes de instalar os dispositivos. Siga as instruções de instalação que acompanham o dispositivo. Além disso, para obter desempenho ótimo, o sistema operacional deve ter as mais recentes atualizações, patches e correções de software. Para obter mais informações sobre atualização de drivers e de software, consulte [Como atualizar drivers de dispositivo](#page-36-0) [na página 29.](#page-36-0)

#### <span id="page-34-0"></span>**Como transferir arquivos e configurações para a estação de trabalho Windows**

O sistema operacional Microsoft Windows oferece ferramentas de migração de dados que ajudam a escolher ou transferir arquivos e dados de um computador Windows para a sua estação de trabalho com sistema operacional Windows.

Para obter instruções sobre como usar essas ferramentas, consulte os documentos em <http://www.microsoft.com>.

## **Como configurar o Red Hat Enterprise Linux**

A HP oferece um Kit de Instalação HP para Linux (HPIKL) para completar os conjuntos de caixa do Red Hat e ajudar os clientes HP Linux personalizar sua imagem do sistema. O HPIKL contém o CD do driver HP e drivers de dispositivo para configurar o sistema operacional Red Hat Enterprise Linux (RHEL) com sucesso. Os CDs do Kit de Instalação HP para Linux estão atualmente disponíveis para download em .

Para usar os drivers no HP Installer kit for Linux diferente do RHEL, você precisa extrair manualmente os drivers do CD de drivers HP e instalá-los. A HP não testa a instalação desses drivers em outras distribuições do Linux nem dá suporte a essa operação.

#### **Como verificar a compatibilidade de hardware**

Para ver quais versões do Linux funcionam com as estações de trabalho HP, visite [http://www.hp.com/support/linux\\_hardware\\_matrix:](http://www.hp.com/support/linux_hardware_matrix)

#### **Instalação da mídia óptica RHEL**

Ao instalar o RHEL em sua workstation, siga este procedimento antes de inicializar e instalar a partir da mídia da caixa do RHEL:

- **1.** Com a mídia de instalação do RHEL na unidade do DVD, reinicie a workstation e pressione a tecla **F9** em três segundos para exibir o menu de inicialização. Se você perder o menu de inicialização, pressione **Ctrl-Alt-Del** para reiniciar e aguarde um pouco antes de pressionar **F9**.
- **2.** Na lista de origens de inicialização disponíveis, em **Legacy boot sources** (Origens de inicialização herdadas), selecione a unidade óptica que contém a mídia de instalação do RHEL.
- **NOTA:** Certifique-se de selecionar na lista rotulada Legacy boot sources (Origens de inicialização herdadas) ao selecionar a unidade óptica da qual inicializar. Não selecione em **UEFI boot sources** (Origens de inicialização UEFI) Fazer isso pode fazer com que a instalação do SO não possa ser concluída.
- **3.** Pressione **Enter** para continuar com a inicialização do sistema e o processo de instalação do SO.

#### **Como instalar com o CD de drivers HP**

Para instalar o CD de drivers HP, consulte "Como instalar com o HP Installer Kit for Linux" no manual *Estações de trabalho HP para Linux* em [http://www.hp.com/support/workstation\\_manuals](http://www.hp.com/support/workstation_manuals).

# <span id="page-35-0"></span>**Como configurar o Novell SLED**

A HP oferece um Kit de Instalação HP para Linux (HPIKL) para ajudar os clientes HP Linux a personalizar sua imagem do sistema. O HPIKL contém o CD do driver HP e drivers de dispositivo para a instalação bem-sucedida do sistema operacional SUSE Linux Enterprise Desktop (SLED). Os CDs do HP Installer Kit for Linux estão atualmente disponíveis para download em [http://www.hp.com/](http://www.hp.com/support/workstation_swdrivers) [support/workstation\\_swdrivers.](http://www.hp.com/support/workstation_swdrivers)

#### **Configuração de SLED em sistemas pré-carregados**

Para configurar o SUSE Linux Enterprise Desktop (SLED) em sistemas pré-carregados com o sistema operacional:

- **1.** Inicie a estação de trabalho.
- **2.** Inicie as configurações de instalação e digite a senha, rede, vídeo, hora, configurações de teclado e o Novell Customer Center Configuration para a estação de trabalho.
- $\mathbb{R}$  **NOTA:** Durante as configurações de instalação depois da primeira inicialização do sistema, o registro da Novell pode ser ativado na tela Novell Customer Center Configuration. Visite a documentação completa do Novell Customer Center em [http://www.novell.com/documentation/](http://www.novell.com/documentation/ncc/) [ncc/.](http://www.novell.com/documentation/ncc/)

### **Instalação da mídia óptica SLED**

Para instalar SLED em sua workstation, siga este procedimento de inicialização antes de instalar da mídia de SLED:

- **1.** Com a mídia de instalação do SLED na unidade do DVD, reinicie a workstation e pressione a tecla **F9** em três segundos para exibir o menu de inicialização. Se você perder o menu de inicialização, pressione **Ctrl-Alt-Del** para reiniciar e aguarde um pouco antes de pressionar **F9**.
- **2.** Na lista de origens de inicialização disponíveis, em **Legacy boot sources** (Origens de inicialização herdadas), selecione a unidade óptica que contém a mídia de instalação do SLED.
- **NOTA:** Certifique-se de selecionar na lista rotulada Legacy boot sources (Origens de inicialização herdadas) ao selecionar a unidade óptica da qual inicializar. Não selecione em **UEFI boot sources** (Origens de inicialização UEFI) Fazer isso pode fazer com que a instalação do SO não possa ser concluída.
- **3.** Pressione **Enter** para continuar com a inicialização do sistema e o processo de instalação do SO.

#### **Como instalar com o CD de drivers HP**

Para instalar o CD de drivers HP, consulte "Como instalar com o HP Installer Kit for Linux" no manual *Estações de trabalho HP para Linux* em [http://www.hp.com/support/workstation\\_manuals](http://www.hp.com/support/workstation_manuals).

## **Como atualizar a estação de trabalho**

A HP trabalha constantemente para melhorar sua experiência total com a estação de trabalho. Para garantir que a estação de trabalho aproveite as melhorias mais recentes, a HP recomenda que você instale as atualizações de BIOS, driver e software mais recentes regularmente.

#### <span id="page-36-0"></span>**Como atualizar a estação de trabalho depois da primeira inicialização**

Depois de iniciar com sucesso a estação de trabalho pela primeira vez, siga estas orientações para garantir que a estação de trabalho esteja atualizada:

- Verifique se o BIOS do sistema carregado é o mais recente. Consulte Como atualizar o BIOS na página 29 para obter instruções.
- Verifique se tem os drivers mais recentes para o seu sistema. Consulte Como atualizar drivers de dispositivo na página 29 para obter instruções.
- **•** Familiarize-se com os recursos HP disponíveis.
- Pense na possibilidade assinar o Alertas de drivers em [http://www.hp.com/go/](http://www.hp.com/go/subscriberschoice) [subscriberschoice](http://www.hp.com/go/subscriberschoice).

#### **Como atualizar o BIOS**

Para obter desempenho ótimo, determine a revisão do BIOS na estação de trabalho e atualize-o se necessário.

#### **Como determinar o BIOS atual**

Para determinar o BIOS atual da estação de trabalho durante a ativação do sistema:

- **1.** Aguarde até que o F10=setup seja exibido no canto inferior direito da tela.
- **2.** Pressione F10 para entrar no utilitário de configuração F10.

Esse utilitário exibe a versão do BIOS da sua estação de trabalho em **Arquivo > Informações do sistema**.

**3.** Anote a versão do BIOS da estação de trabalho para que você possa compará-la com as versões do BIOS exibidas no site da HP.

#### **Como atualizar o BIOS**

Para encontrar e fazer download do BIOS disponível mais recente, que inclua os mais recentes aperfeiçoamentos:

- **1.** Vá para <http://www.hp.com/go/workstationsupport>.
- **2.** Selecione **Download de drivers e software** na coluna de menus à esqueda em Tarefas.
- **3.** Siga as instruções para localizar o BIOS disponível mais recente para a estação de trabalho.
- **4.** Se o BIOS no site for da mesma versão do BIOS do seu sistema, nenhuma ação posterior será necessária.
- **5.** Se o BIOS do site for de uma versão posterior àquela do seu sistema, baixe a versão correta para a estação de trabalho. Siga as instruções nas notas da versão para concluir a instalação.

#### **Como atualizar drivers de dispositivo**

Se instalar um dispositivo periférico (como impressora, adaptador de vídeo ou adaptador de rece), verifique se tem os drivers de dispositivos mais recentes instalados. Se você comprou o dispositivo pela HP, visite o site da HP para fazer download dos drivers mais recentes para o seu dispositivo. Esses

drivers foram testados para garantir a melhor compatibilidade entre o dispositivo e a estação de trabalho da HP.

Se você não comprou o dispositivo da HP, recomendamos visitar o site da HP primeiro para ver se o seu dispositivo e seus drivers foram testados com relação à compatibilidade com a estação de trabalho da HP. Se nenhum driver estiver disponível, visite o site do fabricante do dispositivo para fazer download dos drivers mais recentes.

Para atualizar os drivers de dispositivo:

- **1.** Vá para <http://www.hp.com/go/workstationsupport>.
- **2.** Selecione **Download de drivers e software** na coluna de menus à esqueda em Tarefas.
- **3.** Siga as instruções para localizar os drivers disponíveis mais recente para a estação de trabalho.

Se um driver necessário não for localizado, visite o site do fabricante do dispositivo periférico.

# <span id="page-38-0"></span>**5 Como restaurar o sistema operacional**

Este capítulo descreve como restaurar o sistema operacional Windows ou Linux. Inclui os seguintes tópicos:

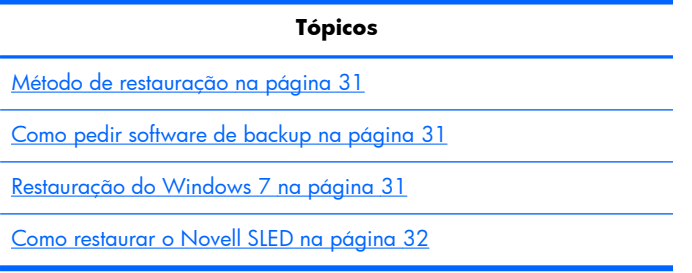

## **Método de restauração**

O sistema operacional Windows 7 pode ser reinstalado usando o HP Recovery Manager

O HP Recovery Manager reinstala o sistema operacional Windows e os drivers de dispositivos (para dispositivos que acompanham o sistema) para um estado semelhante ao de fábrica. O processo não faz backup ou recupera dados no disco rígido. Alguns softwares aplicativos podem não ser restaurados usando esse processo e devem ser instalados do CD apropriado.

**CUIDADO:** Esse método restaura o sistema operacional, mas não restaura os dados. É preciso fazer um backup regular dos dados para evitar perdas.

## **Como pedir software de backup**

Você pode solicitar um conjunto de discos de recuperação da HP ligando para o centro de suporte HP. Para obter o número telefônico do centro de suporte para sua região, visite [http://www.hp.com/](http://www.hp.com/support/contactHP) [support/contactHP.](http://www.hp.com/support/contactHP) Solicite o kit de mídia de recuperação do sistema de 32 bits ou 64 bits do Windows 7.

## **Restauração do Windows 7**

Esta seção descreve como restaurar o Windows 7.

#### **Solicitação de mídia do HP Recovery Manager**

Se tiver pedido mídia de restauração com a sua estação de trabalho, a mídia acompanhará os componentes do seu equipamento.

Se você não solicitou a mídia de restauração, ligue para o Suporte da HP e peça o kit de mídia de recuperação do sistema de 32 bits ou 64 bits do Windows 7. Para obter números de telefone de suporte técnico em todo o mundo, visite [http://www.hp.com/support.](http://www.hp.com/support)

#### <span id="page-39-0"></span>**Como restaurar o sistema operacional**

- **NOTA:** O Windows 7 fornece também um aplicativo de backup e restauração. Para saber mais sobre este aplicativo, consulte o Web site da Microsoft.
- △ **CUIDADO:** Antes de restaurar o sistema operacional, faca backup dos dados.

Quando você executa o HP Recovery Manager da mídia, o processo apaga todas as informações no disco rígido principal, incluindo todas as partições.

Para restaurar o Windows 7:

- **1.** Inicialize a partir do primeiro disco do conjunto de DVDs do HP Recovery Manager para iniciar o processo de recuperação do sistema.
- **2.** Siga as indicações para restaurar o sistema operacional.

Alguns softwares aplicativos podem não ser restaurados usando esse processo. Se o software não for restaurado, instale-o do DVD do aplicativo apropriado.

## **Como restaurar o Novell SLED**

A mídia de restauração do SLED é necessária para restaurar o sistema operacional Linux.

#### **Como criar a mídia de restauração**

O SUSE Linux Enterprise Desktop pré-carregado inclui um ícone SUSE ISO na área de trabalho. Clique neste ícone para ir para o diretório */iso*. O diretório */iso* contém todas as imagens iso usadas para recarregar sua estação de trabalho. Para recuperar ou restaurar a imagem original, siga as instruções no arquivo readme no diretório */iso* para copiar os arquivos de imagem ISO para CDs.

**NOTA:** Faça cópias das imagens de recuperação ISO em um CD como arquivos de backup caso a estação de trabalho passe por uma falha de disco rígido.

# <span id="page-40-0"></span>**6 Preparação para a instalação de componentes**

Para facilitar a instalação de componentes, várias etapas podem ser tomadas para preparar a workstation. Esta seção descreve como preparar a workstation para a instalação de componentes.

### **Desmontagem e preparação para a instalação**

Use a tabela a seguir para determinar a ordem de desmontagem da workstation necessária antes de instalar componentes. Os componentes da workstation podem ser diferentes daqueles listados.

| Para instalar                   | Remova                        | Em seguida<br>remova        | Então                                                                               | Então                                                                   |
|---------------------------------|-------------------------------|-----------------------------|-------------------------------------------------------------------------------------|-------------------------------------------------------------------------|
| Memória                         | Travas do chassi <sup>*</sup> | Painel de acesso<br>lateral |                                                                                     |                                                                         |
| Placa de expansão<br>(PCI/PCIe) | Travas do chassi              | Painel de acesso<br>lateral |                                                                                     |                                                                         |
| Disco rígido                    | Travas do chassi              | Painel de acesso<br>lateral | Gire o compartimento<br>da unidade frontal<br>para a posição<br>vertical (Z210 SFF) | Gire a fonte de<br>alimentação para a<br>posição vertical<br>(Z210 SFF) |
| Unidade óptica                  | Travas do chassi              | Painel de acesso<br>lateral | Remova a tampa<br>frontal                                                           |                                                                         |

**Tabela 6-1 Instalação de componentes na workstation**

\* Consulte o *Maintenance and Service Guide (Guia de Manutenção e Serviço)* da workstation para obter a localização das travas do chassi e instruções de operação.

### **Como preparar a estação de trabalho para instalar componentes**

Para preparar a workstation:

- **ET NOTA:** A estação de trabalho contém pontos de toque de plástico, verdes, em locais onde você precisa manipular um botão ou alavanca. Pontos de toque verdes em alguns componentes indicam a remoção sem ferramentas desses componentes.
	- **1.** Desconecte a alimentação do sistema.
	- **2.** Destrave o painel de acesso lateral ou remova as travas do chassi.
	- **3.** Remova o painel de acesso lateral como indicam as ilustrações a seguir.

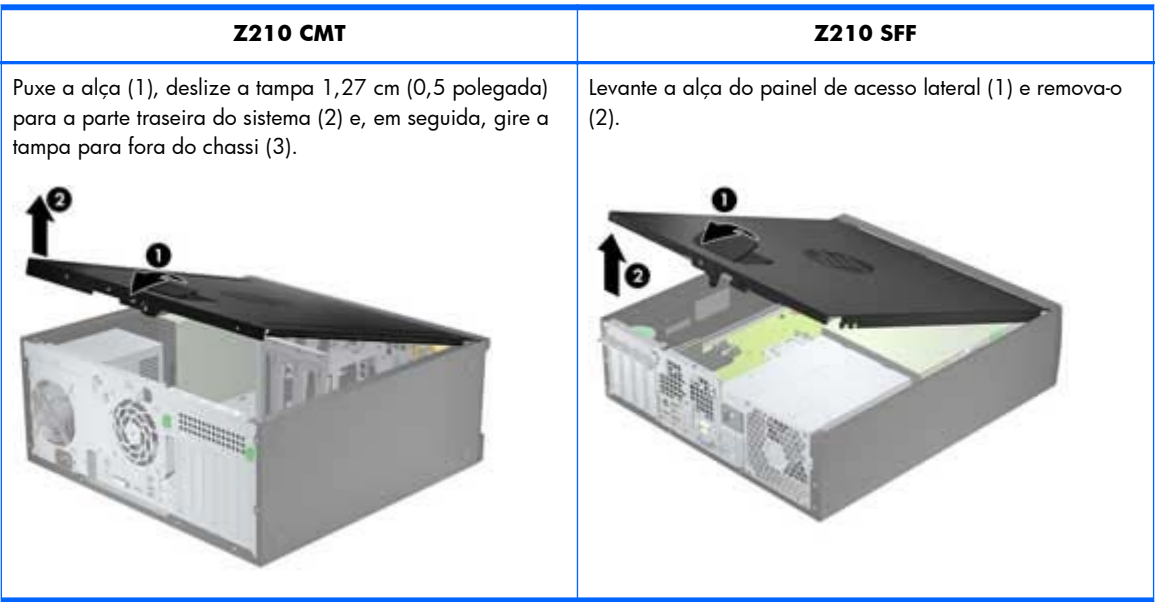

**4.** Levante a braçadeira de retenção da placa de expansão e remova a tampa do slot da placa de expansão como mostram as ilustrações a seguir, se aplicável.

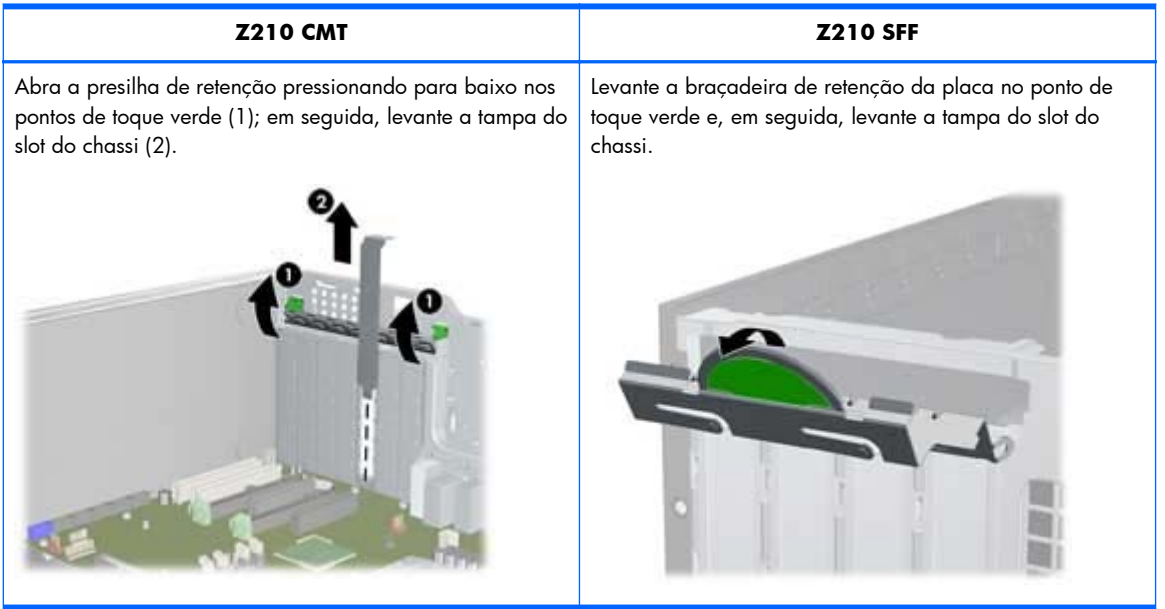

**5.** (HP Z210 CMT somente) Remova a tampa frontal como mostra a ilustração a seguir. Levante as guias de liberação (1), em seguida gire o painel frontal para fora do chassi (2).

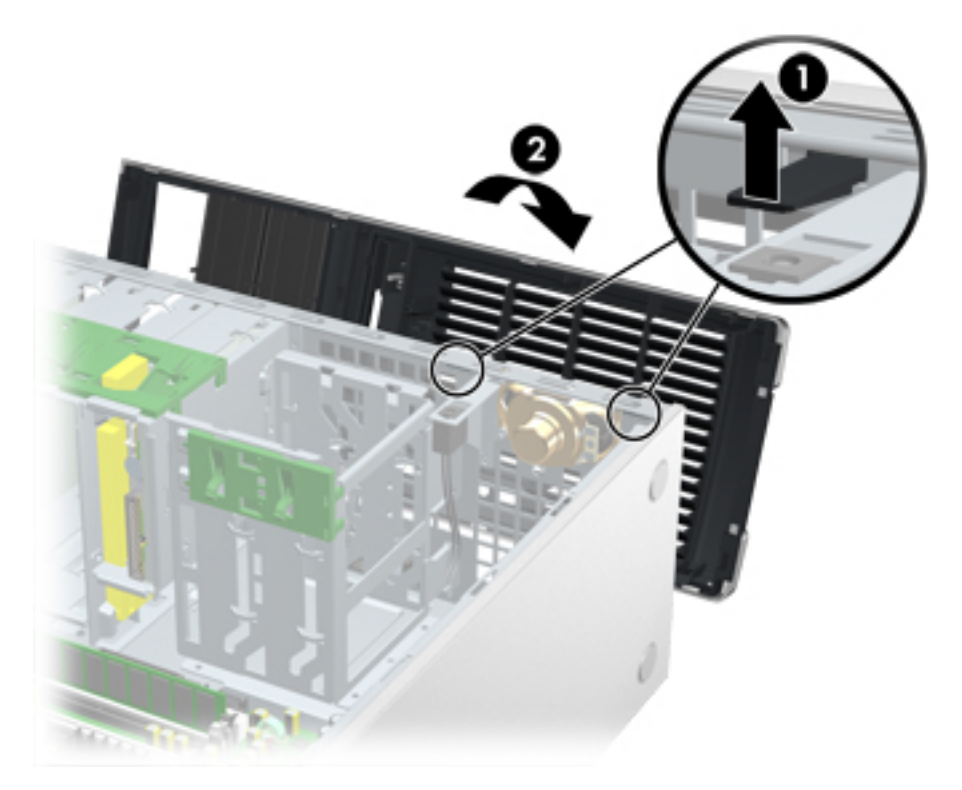

**6.** (HP Z210 SFF apenas) Gire o compartimento da unidade frontal para a posição vertical.

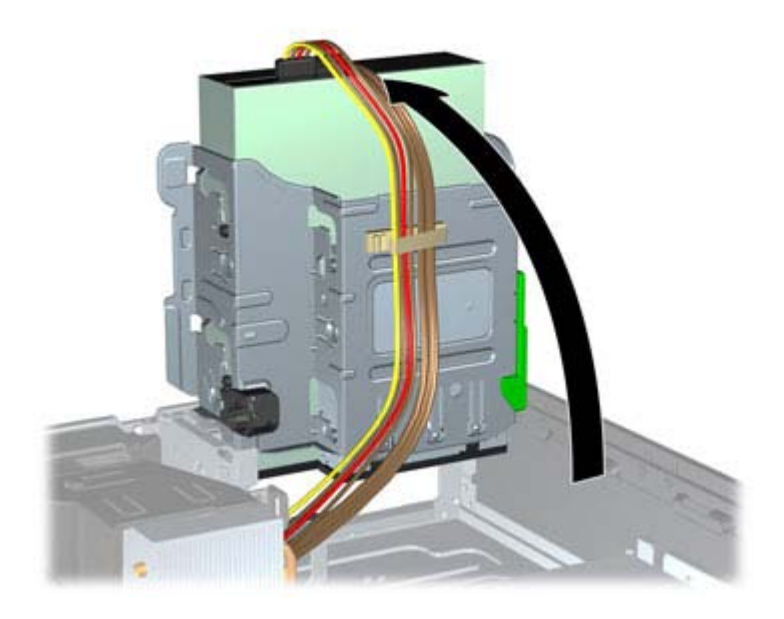

**7.** (HP Z210 SFF apenas) Gire a fonte de alimentação para a posição vertical.

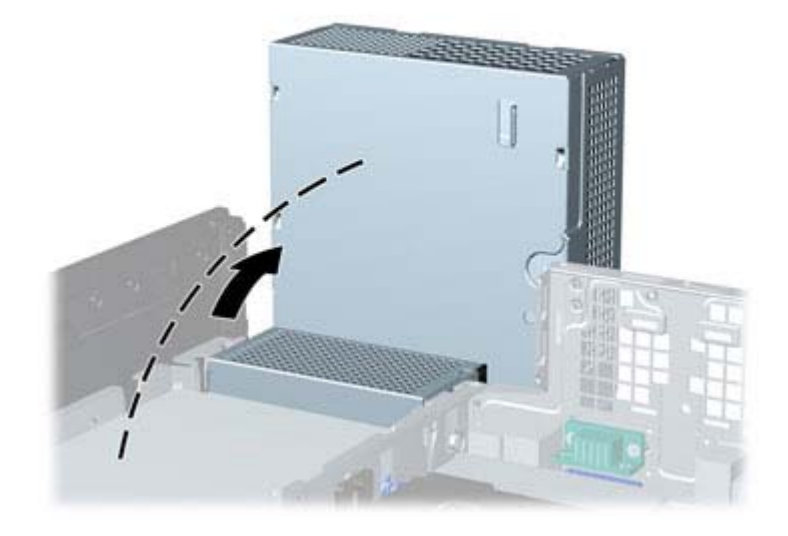

A workstation agora está preparada para os procedimentos de instalação de componente descritos nos capítulos seguintes.

# <span id="page-44-0"></span>**7 Como instalar memória**

Esta seção descreve como adicionar memória à workstation.

# **Configurações de memória suportadas**

Consulte as especificações rápidas em<http://www.hp.com/go/productbulletin> para obter informação sobre a compatibilidade de DIMM específico para workstations HP.

#### **NOTA:**

— Instale somente DIMMs DDR3 sem buffer, aprovados pela HP.

— Workstations HP Z210 CMT e SFF oferecem suporte para módulos de memória DIMM sem e com verificação e correção de erros (ECC).

— Não combine memória ECC e não-ECC. O sistema não iniciará e exibirá um erro de memória.

— Para obter o desempenho máximo, instale módulos de memória DIMM em pares do mesmo tamanho.

— Instale módulos de memória DIMM na ordem mostrada abaixo.

A tabela seguinte descreve as configurações de memória admitidas pela Workstation HP Z210.

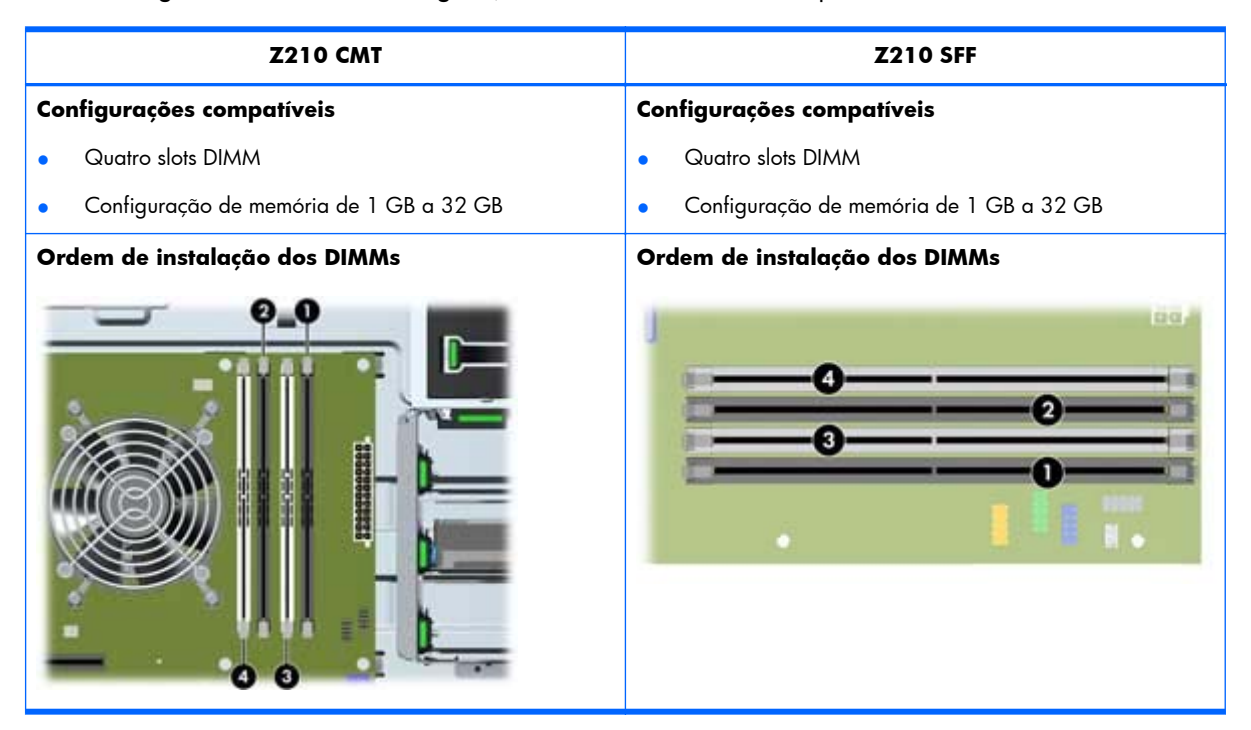

# <span id="page-45-0"></span>**Como instalar um DIMM**

Para instalar um DIMM:

- 1. Siga os procedimentos descritos em [Preparação para a instalação de componentes na página 33](#page-40-0) para preparar a workstation para a instalação do componente.
- **2.** Empurre cuidadosamente para fora das alavancas dos soquetes DIMM como mostrado na ilustração seguinte.

**Figura 7-1** Como abrir as alavancas dos soquetes de DIMM

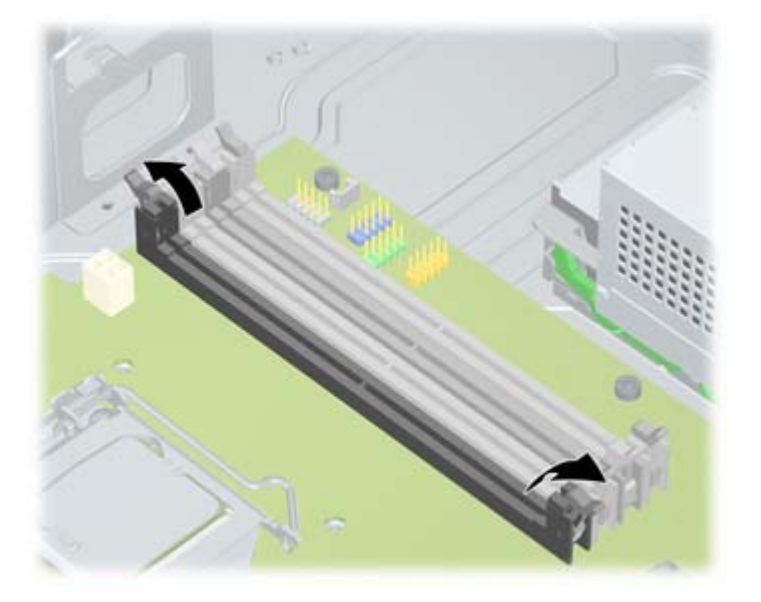

- **3.** Alinhe a chave do conector DIMM com a chave do soquete DIMM, em seguida coloque firmemente a DIMM no soquete (1) como mostrado na ilustração seguinte.
	- **CUIDADO:** Os DIMMs e seus soquetes são sinalizados para a instalação correta. Para evitar danos ao soquete ou ao DIMM, alinhe essas guias corretamente ao instalar os DIMMs.

**Figura 7-2** Fixação do DIMM

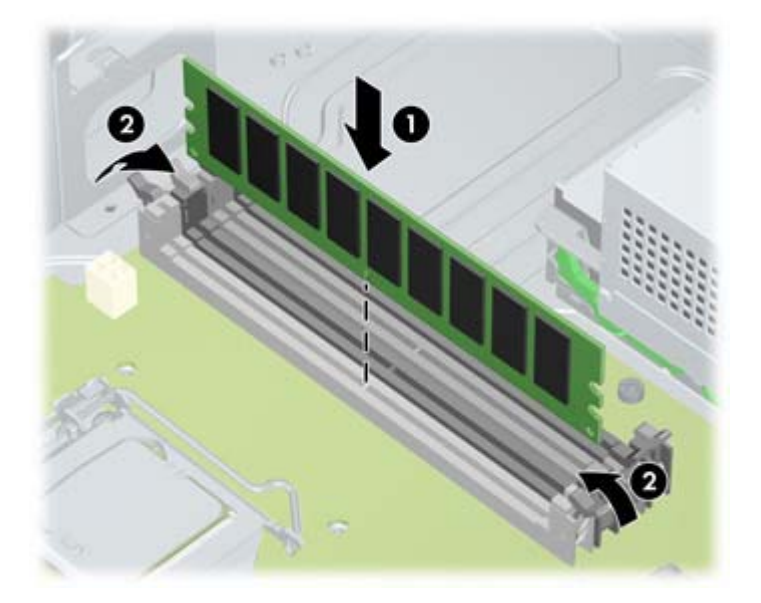

- **4.** Prenda as alavancas do soquete (2).
- **5.** Recoloque todos os componentes que foram removidos na preparação para a instalação de componentes.

# <span id="page-47-0"></span>**8 Como instalar dispositivos PCI/PCIe**

Esta seção descreve como instalar uma placa PCI ou PCIe na workstation. Para aumentar o desempenho e a funcionalidade do seu sistema, os dispositivos PCI/PCIe como placas de vídeo ou de áudio podem ser instaladas nos slots das placas de expansão na workstation.

## **Identificação do slot da placa de expansão**

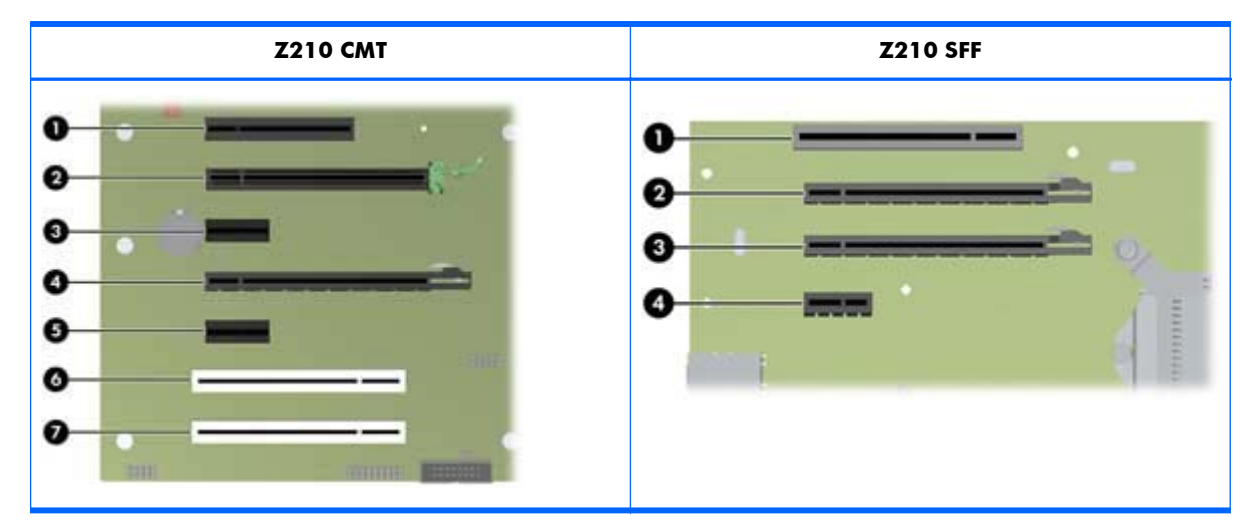

A tabela seguinte descreve os slots para placa de expansão na Workstation HP Z210.

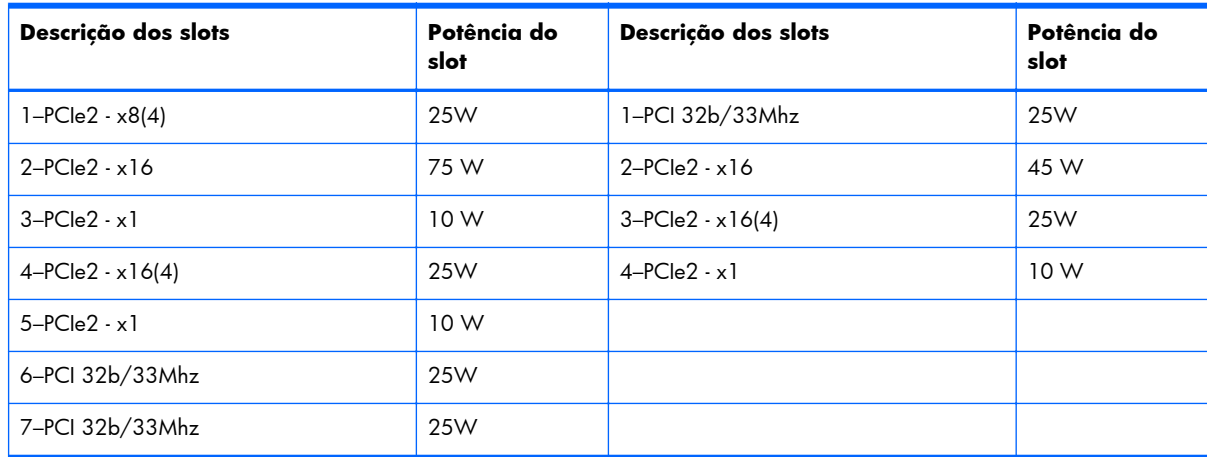

**EX NOTA:** Os designadores x1, x4, x8 e x16 descrevem o comprimento mecânico (físico) do slot. O número entre parênteses lista o número de linhas PCIe elétricas roteadas para o slot de expansão. Por exemplo, x8(4) significa que o slot de expansão é mecanicamente um conector de comprimento x8, com quatro linhas PCIe conectadas.

# <span id="page-48-0"></span>**Limitações de energia para placas gráficas**

**CUIDADO:** Para evitar danos, o consumo geral de energia da workstation (incluindo placas de E/S, CPU e memória) não deve exceder o nível máximo da fonte de alimentação da workstation.

Ao planejar, comprar e instalar placas gráficas em sua workstation, observe as seguintes limitações de energia:

- **Z210 CMT**
	- A energia máxima permitida da placa gráfica do Slot 2 é 150 W. Observe que 75 W está disponível a partir da placa do sistema e 75 W adicionais diretamente da PSU (usando o conector elétrico de 6 pinos da fonte de alimentação). Se uma segunda placa gráfica for instalada no 4, o consumo combinado de energia de ambas as placas não deve exceder 150 W.
		- **EX NOTA:** Se você usar uma placa gráfica com mais de 75 watts de potência, deixe o slot adjacente vazio para considerações de resfriamento térmico.
	- O Slot 4 é mecanicamente x16 com quatro faixas PCIe conectadas; ele fornece 25 W de potência. Não exceda essa limitação de energia ao instalar uma segunda placa gráfica neste slot.

#### ● **Z210 SFF**

- A energia máxima permitida da placa gráfica do Slot 2 é 45 W. Se uma segunda placa gráfica for instalada no 3, o consumo combinado de energia de ambas as placas não deve exceder 45 W.
- A capacidade geral de energia de Slots 1 a 4 é 80 W.

## **Como instalar uma placa de expansão**

**ET NOTA:** O procedimento a seguir descreve como instalar uma placa de expansão em uma estação de trabalho HP Z típica. Sua workstation pode ter aparência diferente.

Para instalar a placa de expansão PCI ou PCIe:

**1.** Siga os procedimentos descritos em [Preparação para a instalação de componentes na página 33](#page-40-0) para preparar a workstation para a instalação de componentes.

**2.** Alinhe o caminho da chave da placa com a chave do slot, em seguida encaixe firmemente a placa no slot como mostrado na ilustração seguinte (1).

**Figura 8-1** Instalação de uma placa de expansão (Z210 CMT mostrado)

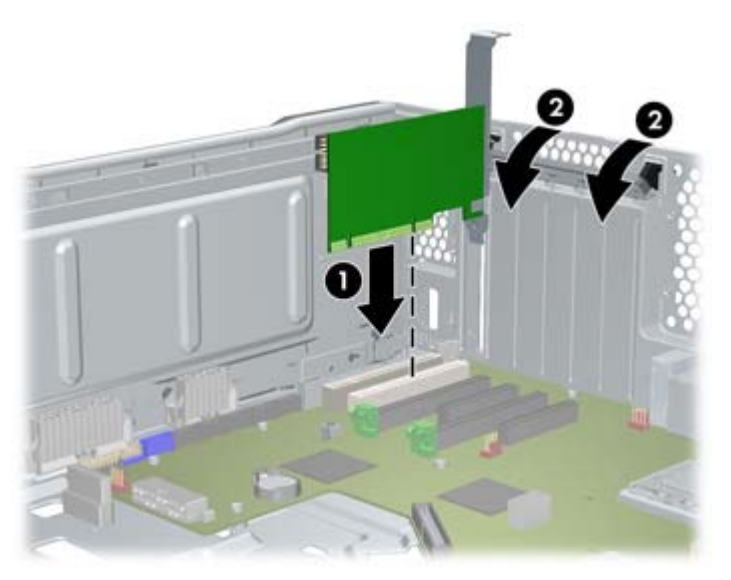

- **3.** Feche a presilha de retenção girando-a para baixo (2) como mostrado na ilustração acima.
- **NOTA:** Para a Z210 SFF, feche a presilha de retenção do slot de expansão assegurando-se de que todas as placas estejam encaixadas.

**Figura 8-2** Como fechar a presilha de retenção do slot de expansão (Z210 SFF)

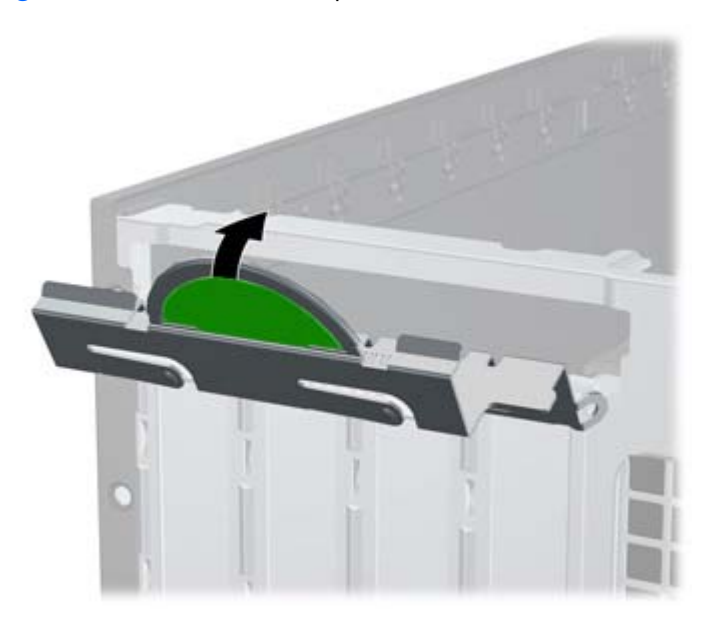

- **4.** Conecte todos os cabos de alimentação e interface necessários à placa (siga as instruções que acompanham a placa de expansão).
- **5.** Coloque novamente todos os componentes removidos na preparação para a instalação de componentes.

# <span id="page-50-0"></span>**9 Como instalar unidades de disco rígido**

Esta seção descreve como instalar uma unidade de disco rígido (HDD) na workstation.

# **Configuração da HDD**

A tabela a seguir contém informações de configuração da instalação da unidade de disco rígido.

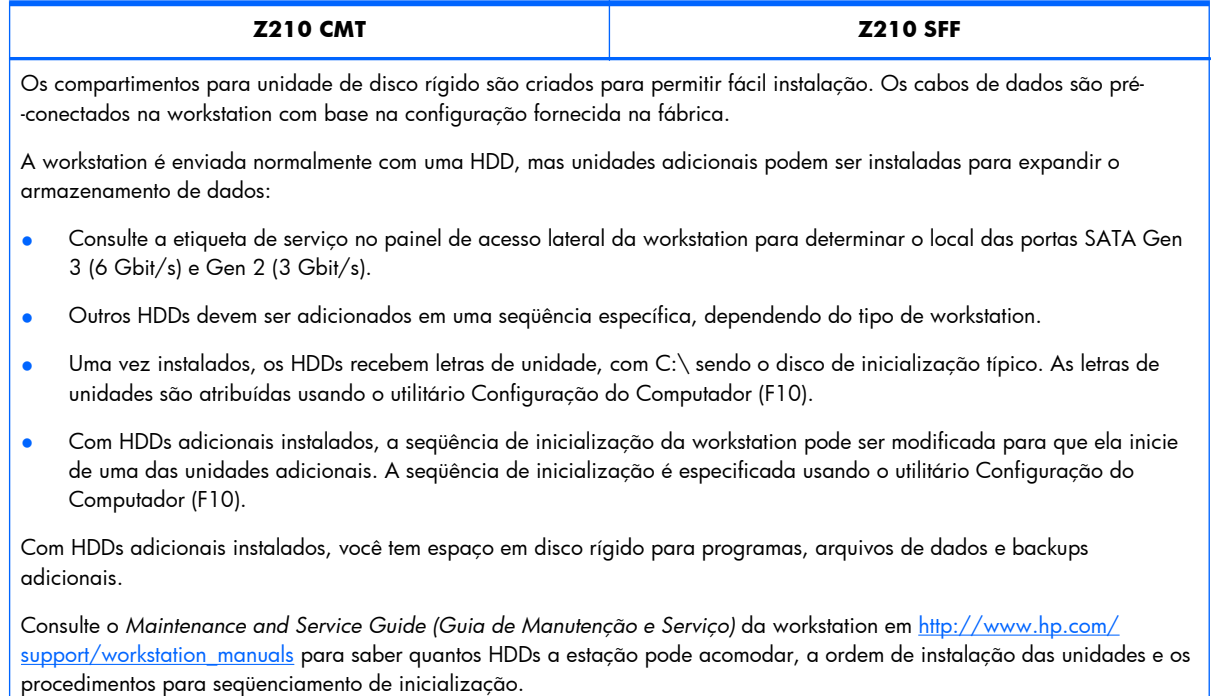

<span id="page-51-0"></span>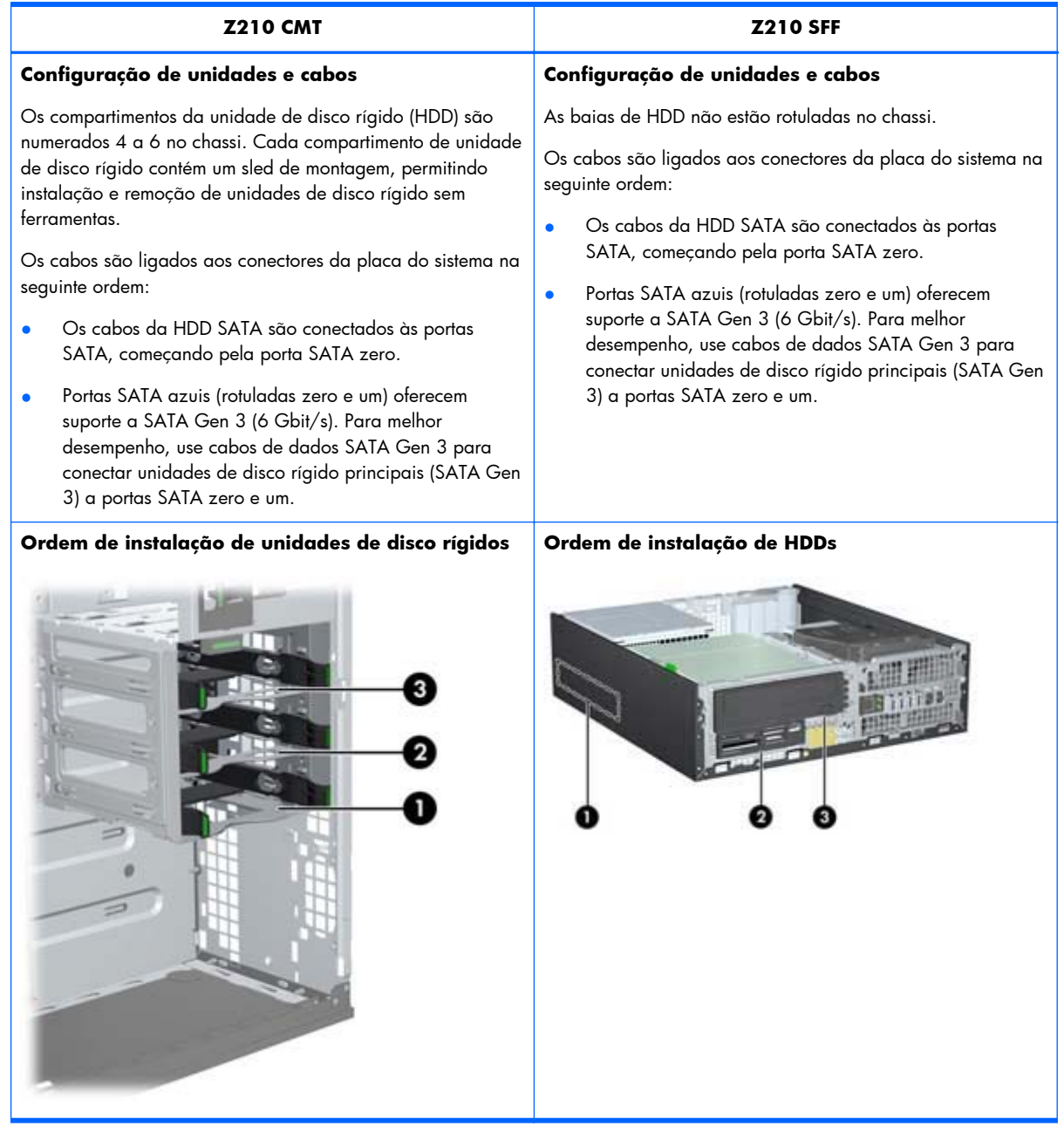

## **Como instalar unidade de disco rígido**

Esta seção descreve como instalar uma unidade de disco rígido na workstation.

#### **Instalação de uma unidade de disco rígido em uma Workstation HP Z210 CMT**

Para instalar uma HDD:

**1.** Siga os procedimentos descritos em [Preparação para a instalação de componentes na página 33](#page-40-0) para preparar a workstation para a instalação do componente.

**2.** Selecione um compartimento de unidade no qual instalar a unidade de disco rígido e remover seu sled de montagem.

**Figura 9-1** Remoção do sled de montagem

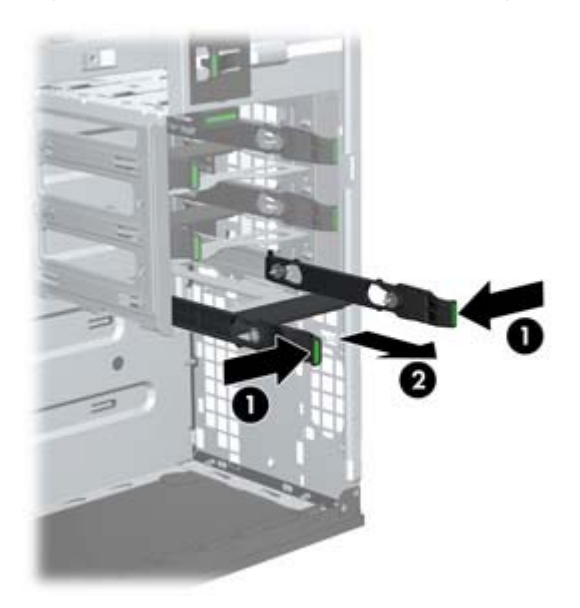

**3.** Instale a HDD no sled de montagem, como mostra a figura a seguir. **Figura 9-2** Instalação da HDD no sled de montagem

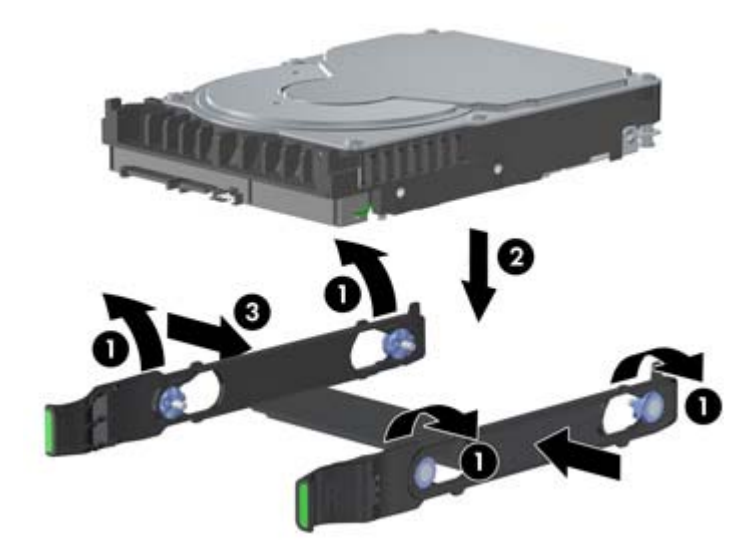

<span id="page-53-0"></span>**4.** Empurre o sled que contém a unidade de disco rígido no compartimento selecionado até que se encaixe no lugar (1), como mostrado na figura seguinte.

**Figura 9-3** Como instalar a unidade de disco rígido

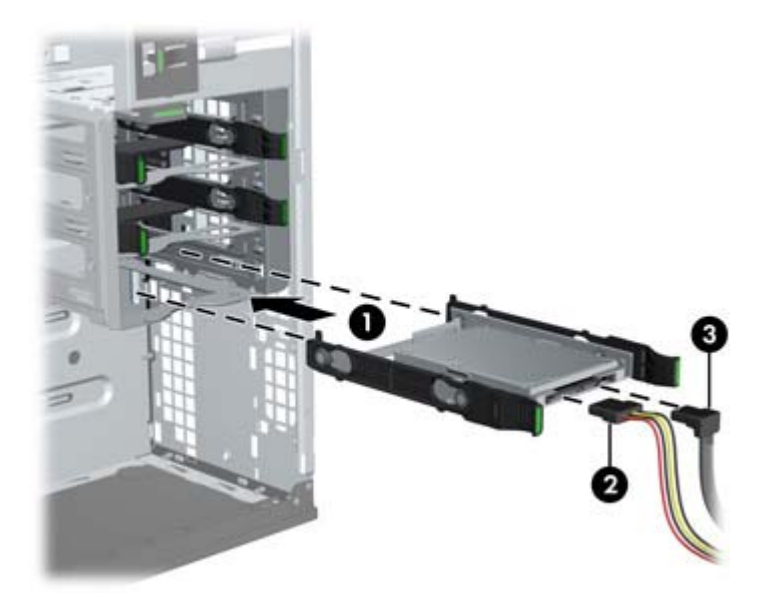

- **5.** Conecte o cabo de alimentação (2) e o cabo de dados (3) na unidade de disco rígido.
- $\triangle$  **CUIDADO:** Para evitar esmagar ou apertar o cabo de dados ao substituir o painel de acesso, use o cabo de dados fornecido pela HP com conectores de cabo de dados com ângulo reto.
- **NOTA:** Conecte cabos de dados a conectores inferiores da unidade numerada, primeiro na placa do sistema. Para identificar as portas da unidade de disco rígido, consulte a etiqueta de serviço da estação de trabalho no painel de acesso lateral.

**NOTA:** Portas SATA azuis (numeradas zero e um) oferecem suporte a SATA Gen 3 (6 Gbit/s).

**6.** Recoloque todos os componentes que foram removidos na preparação para a instalação de componentes.

#### **Instalação de uma unidade de disco rígido em uma Workstation HP Z210 SFF**

Para instalar uma HDD:

**1.** Siga os procedimentos descritos em [Preparação para a instalação de componentes na página 33](#page-40-0) para preparar a workstation para a instalação do componente.

**2.** Gire o compartimento de unidade até a posição vertical.

**Figura 9-4** Giro do Compartimento de Unidade para Cima

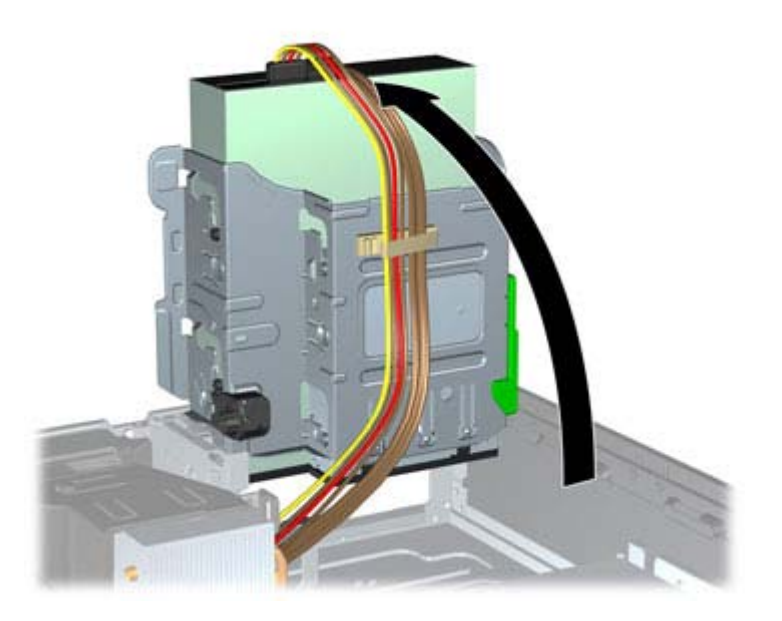

**3.** Gire a fonte de alimentação para sua posição vertical. A unidade de disco rígido está localizada abaixo da fonte de alimentação.

**Figura 9-5** Como girar a fonte de alimentação para cima

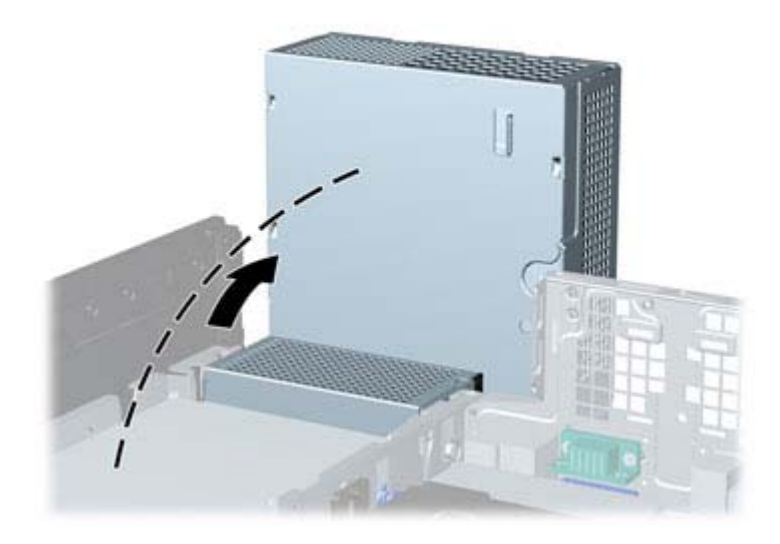

**4.** Desconecte o cabo de alimentação (1) e de dados (2) da unidade de disco rígido.

**Figura 9-6** Desconexão dos cabos de alimentação e de dados da unidade de disco rígido principal

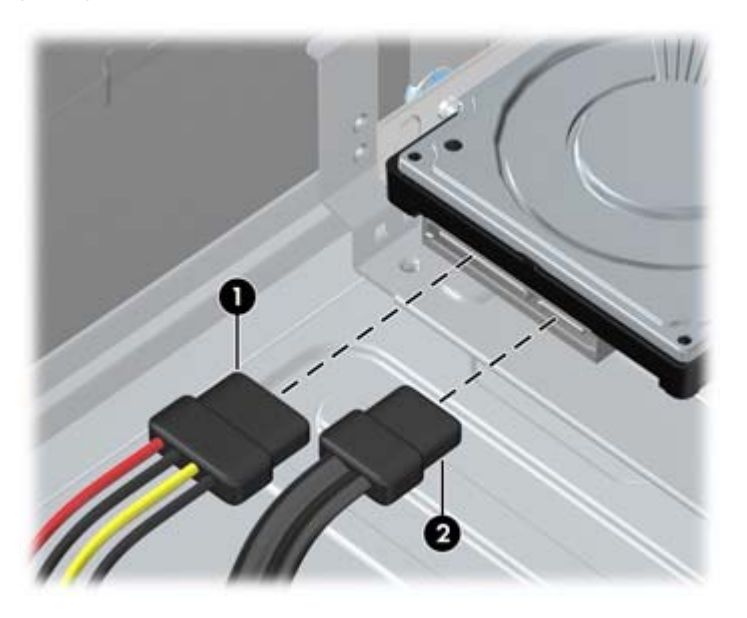

**5.** Pressione a trava verde de liberação próxima à unidade de disco rígido (1). Enquanto mantém a trava pressionada, deslize a unidade para frente até pará-la, levante-a e retire-a do compartimento (2).

**Figura 9-7** Remoção da unidade de disco rígido principal

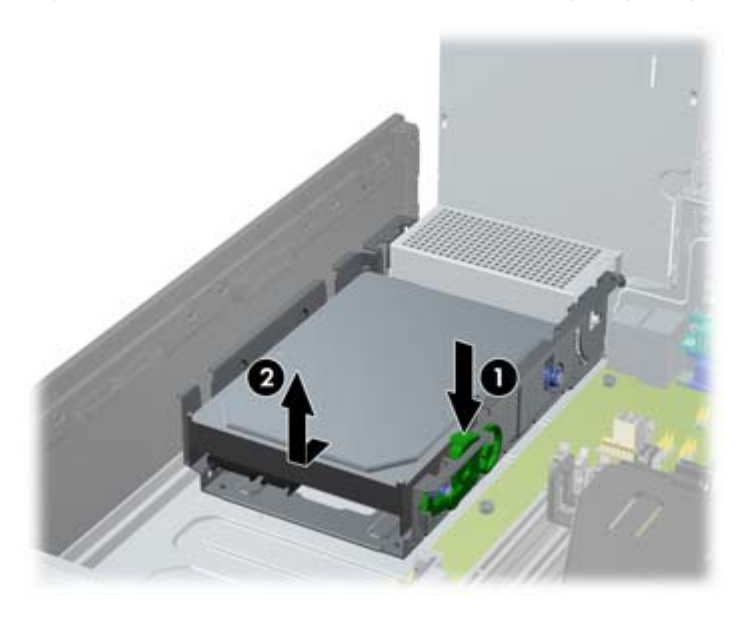

**6.** Para instalar uma unidade de disco rígido, você deve transferir os parafusos-guia para montagem isolada prata e azul da unidade velha para a nova unidade de disco rígido.

**Figura 9-8** Instalação de parafusos-guia na unidade de disco rígido

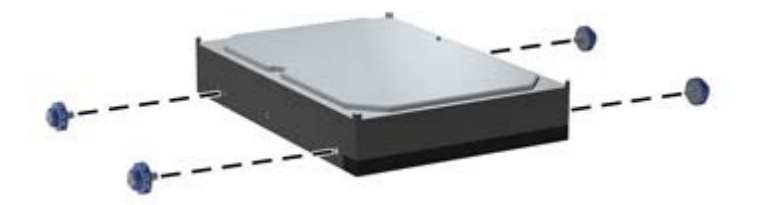

Você também pode instalar uma unidade de disco rígido de formato compacto no compartimento da unidade:

- **a.** Transfira os parafusos-guia para montagem isolada prata e azul da unidade velha para o novo invólucro da unidade.
- **b.** Use os parafusos M3 pretos da parte frontal do chassi para montar a unidade de formato compacto no invólucro (2).

**Figura 9-9** Como fixar a unidade no invólucro

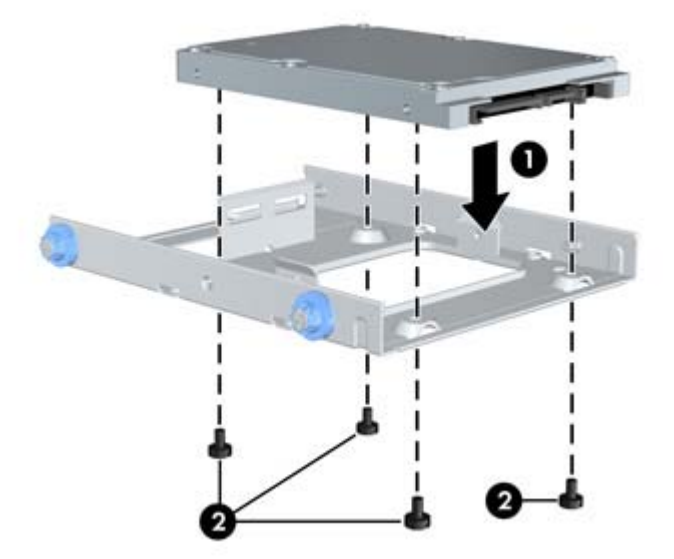

<span id="page-57-0"></span>**7.** Alinhe os parafusos-guia com os slots no chassi do compartimento de unidade, pressione a unidade de disco rígido no compartimento, em seguida deslize a unidade para trás até travá-la no lugar.

**Figura 9-10** Instalação da unidade de disco rígido (invólucro da unidade mostrado)

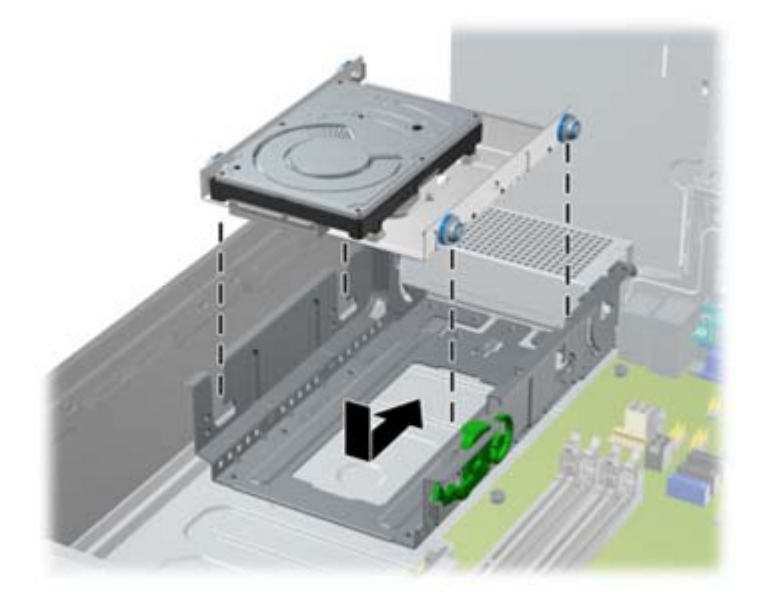

- **8.** Gire o compartimento de unidade e a fonte de alimentação de volta para suas posições normais.
- **9.** Recoloque todos os componentes que foram removidos na preparação para a instalação de componentes.

#### **Instalação de uma unidade de disco rígido secundária ou leitor de cartão de mídia em um Z210 SFF**

Você pode instalar uma unidade de disco rígido de 8,89 cm (3,5 pol.) por baixo da unidade óptica de 13,3 cm (5,25 pol.). Um leitor de cartão de mídia também pode ser instalado nesse local. Se existir uma unidade óptica, você deverá removê-la para instalar a unidade de disco rígido.

Para instalar a unidade de disco rígido ou o cartão de mídia no compartimento da unidade.

- **1.** Siga os procedimentos descritos em [Preparação para a instalação de componentes na página 33](#page-40-0) para preparar a workstation para a instalação do componente.
- **2.** Remova o painel frontal.
- **3.** Remova a unidade de disco óptico, se houver. (Consulte [Instalação de uma unidade óptica em](#page-62-0) [uma Workstation HP Z210 SFF na página 55\)](#page-62-0).
- **4.** Posicione os parafusos-guia da unidade nos slots J do compartimento. Em seguida, deslize a unidade na direção frontal do computador até que ela trave no local.
	- $\frac{1}{2}$  **DICA:** Gire a unidade para um lado do chassi a fim de alinhar os parafusos-quia com os slots.

**Figura 9-11** Instalação de uma unidade no compartimento (leitor de cartão de mídia mostrado)

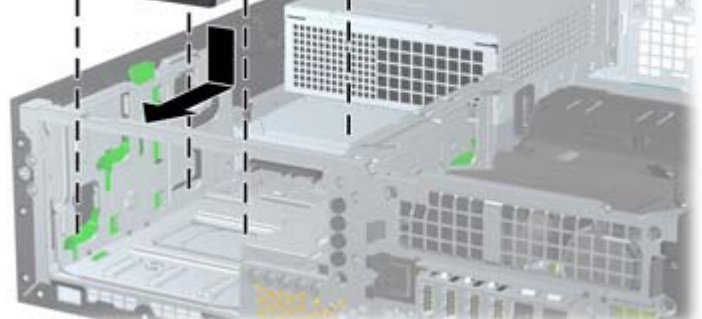

- **5.** Conecte os cabos da unidade:
	- **a.** Caso esteja instalando uma segunda unidade de disco rígido, conecte os cabos de alimentação na parte traseira da unidade e conecte a outra extremidade do cabo de dados no próximo conector SATA disponível na placa do sistema, seguindo a seqüência numérica de conectores. Para identificar as portas da unidade de disco rígido, consulte a etiqueta de serviço da estação de trabalho no painel de acesso lateral.
	- **b.** Se instalar um leitor de cartões de mídia, conecte o cabo USB do leitor de cartões de mídia no conector USB da placa do sistema rotulado como MEDIA. Se o leitor de cartão de mídia inclui uma porta 1394, conecte o cabo 1394 na placa PCI 1394.
- 6. Substitua a unidade óptica. (Consulte [Instalação de uma unidade óptica em uma Workstation HP](#page-62-0) [Z210 SFF na página 55](#page-62-0)).
- **7.** Substitua a tampa frontal.
- **8.** Reinstale o painel de acesso.
- **9.** Recoloque todos os componentes que foram removidos na preparação para a instalação de componentes.

# <span id="page-59-0"></span>**10 Como instalar unidade de disco óptico**

Esta seção descreve como instalar uma unidade de disco óptica (ODD) na workstation.

### **Instalação de uma unidade óptica em uma Workstation HP Z210 CMT**

Esta seção descreve como instalar uma unidade de disco óptico na Workstation HP Z210 CMT nas configurações minitorre e desktop.

### **Como instalar uma unidade óptica (configuração de minitorre)**

- **1.** Siga os procedimentos descritos em [Preparação para a instalação de componentes na página 33](#page-40-0) para preparar a workstation para a instalação do componente.
- **2.** Se necessário, remova o preenchedor EMI da parte frontal da baia óptica.
- **3.** Instale os quatro parafusos-guia métricos M3 pretos na unidade. Parafusos métricos M3 sobressalentes são armazenados na lateral dos compartimentos da unidade.

**Figura 10-1** Instalação dos parafusos guia

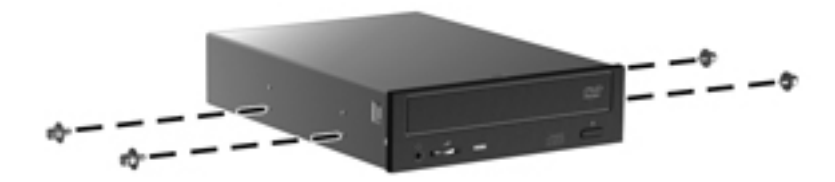

- **4.** Alinhe os parafusos com as ranhuras no compartimento da unidade e deslize delicadamente a unidade no estojo. Deslize a unidade completamente até ela encaixar no lugar.
	- **CUIDADO:** Verifique se a unidade de disco óptico está firme no chassi da workstation puxando a unidade para ver se ela pode ser facilmente desacoplada. Falha ao fixar adequadamente a unidade pode danificar a unidade quando estiver movendo a workstation.

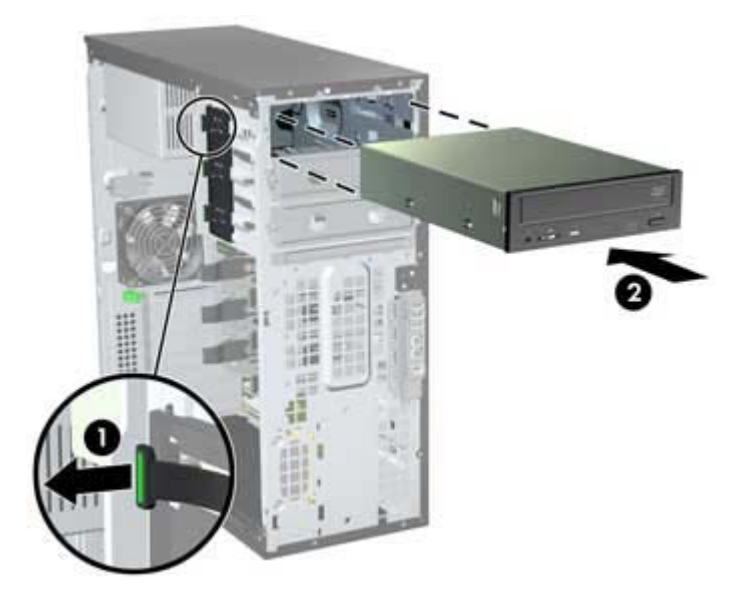

**Figura 10-2** Inserção da ODD no estojo

**5.** Conecte os cabos de alimentação e dados à unidade de disco óptico e à placa do sistema, como mostra a figura a seguir. Consulte a etiqueta de serviço do painel de acesso lateral para obter a localização dos conectores SATA. Conecte o cabo de dados no conector disponível seguinte.

**Figura 10-3** Como conectar os cabos de alimentação e dados da ODD

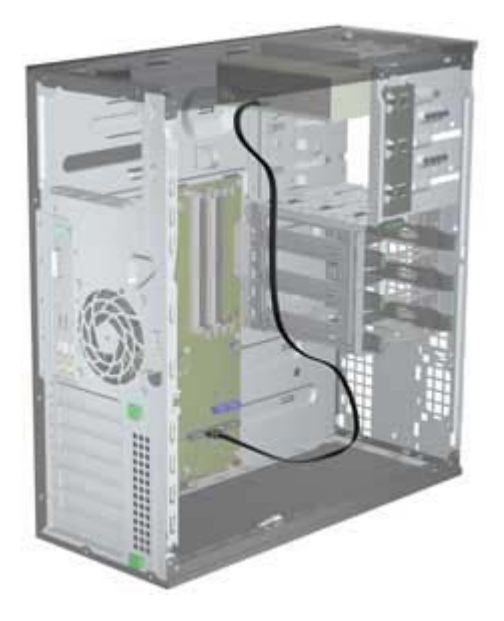

**6.** Recoloque todos os componentes que foram removidos na preparação para a instalação de componentes.

### <span id="page-61-0"></span>**Como instalar uma unidade óptica (configuração de desktop)**

- **1.** Siga os procedimentos descritos em [Preparação para a instalação de componentes na página 33](#page-40-0) para preparar a workstation para a instalação do componente.
- **2.** Se necessário, remova o preenchedor EMI da parte frontal da baia óptica.
- **3.** Instale os quatro parafusos-guia M3 métricos pretos na unidade (1). Parafusos métricos M3 sobressalentes são armazenados na lateral do compartimento da unidade.

**Figura 10-4** Como instalar a unidade óptica

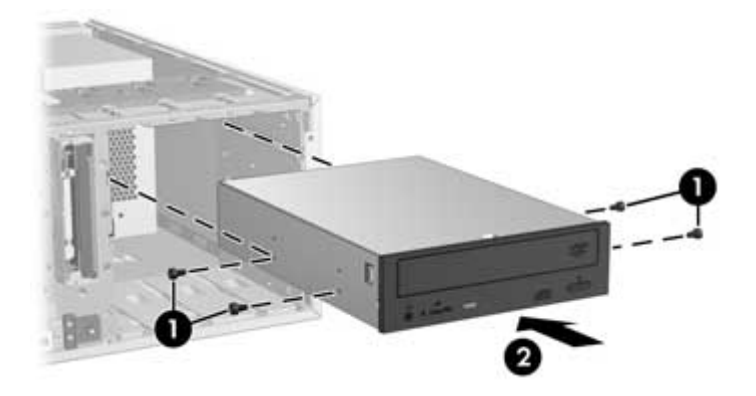

- **4.** Alinhe os parafusos aos marcos no compartimento da unidade e deslize delicadamente a unidade no compartimento até que se encaixe no lugar (2).
- △ **CUIDADO:** Verifique se a unidade de disco óptico está presa no chassi da workstation puxando a unidade e vendo se pode ser desconectada. A falha em prender corretamente a unidade pode causar danos à unidade quando mover a workstation.
- **5.** Conecte os cabos de alimentação e da unidade à unidade e à placa do sistema.

**Figura 10-5** Conexão dos cabos de alimentação e de dados

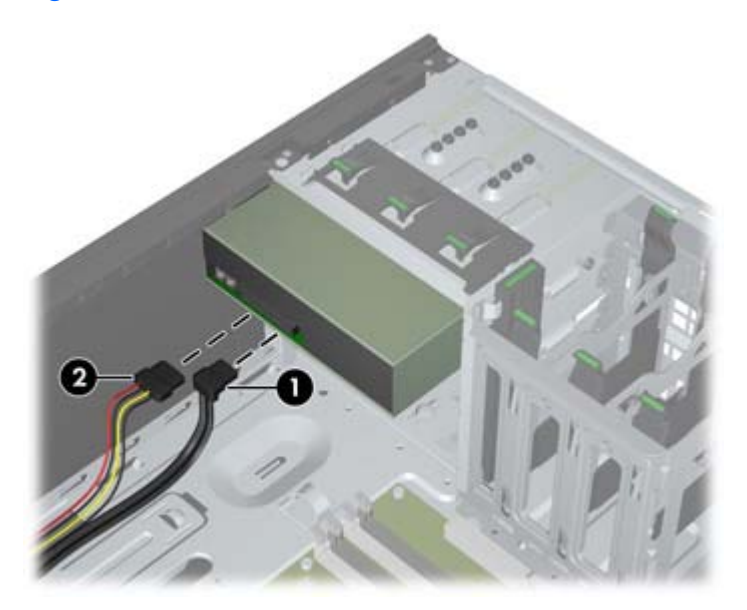

## <span id="page-62-0"></span>**Instalação de uma unidade óptica em uma Workstation HP Z210 SFF**

Para instalar ou reinstalar uma unidade óptica em uma Workstation HP Z210 SFF:

- **1.** Siga os procedimentos descritos em [Preparação para a instalação de componentes na página 33](#page-40-0) para preparar a workstation para a instalação do componente.
- **2.** Remova o painel frontal.
- **3.** Se necessário, remova a tampa do painel.
- **4.** Instale quatro parafusos-guia métricos M3 nos orifícios inferiores de cada lado da unidade. Reutilize os parafusos usados por sua unidade óptica anterior ou use os parafusos-guia extras fornecidos pela HP montados na parte frontal do chassi.
- **CUIDADO:** Utilize somente parafusos de 5 mm de comprimento como parafusos-guia. Parafusos maiores podem danificar os componentes internos da unidade.

**Figura 10-6** Instalação dos parafusos-guia na unidade óptica

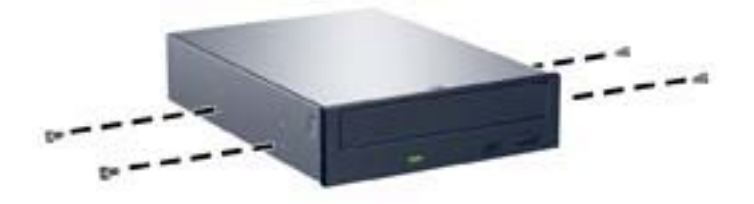

**5.** Posicione os parafusos-guia na unidade nos slots J do compartimento. Em seguida, deslize a unidade na direção frontal do computador até que ela trave no local.

**Figura 10-7** Instalação da Unidade Óptica

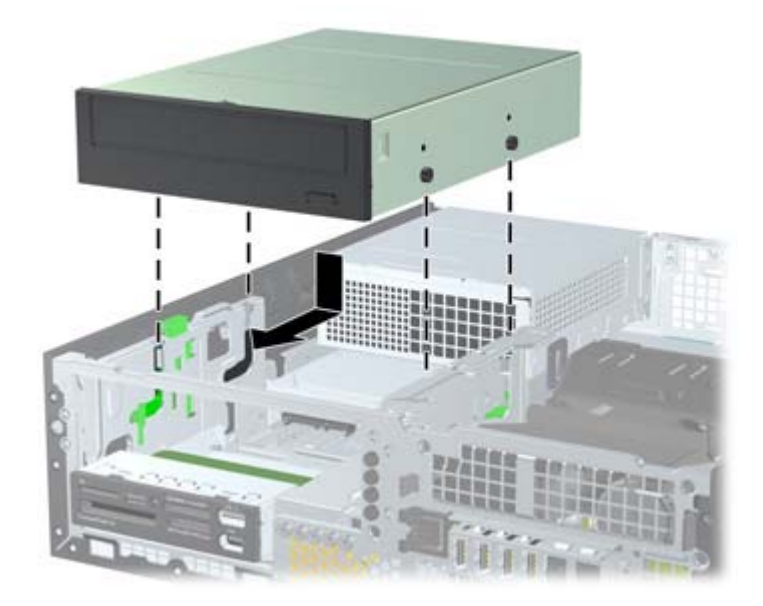

**6.** Gire o compartimento de unidade até a posição vertical.

**Figura 10-8** Giro do Compartimento de Unidade para Cima

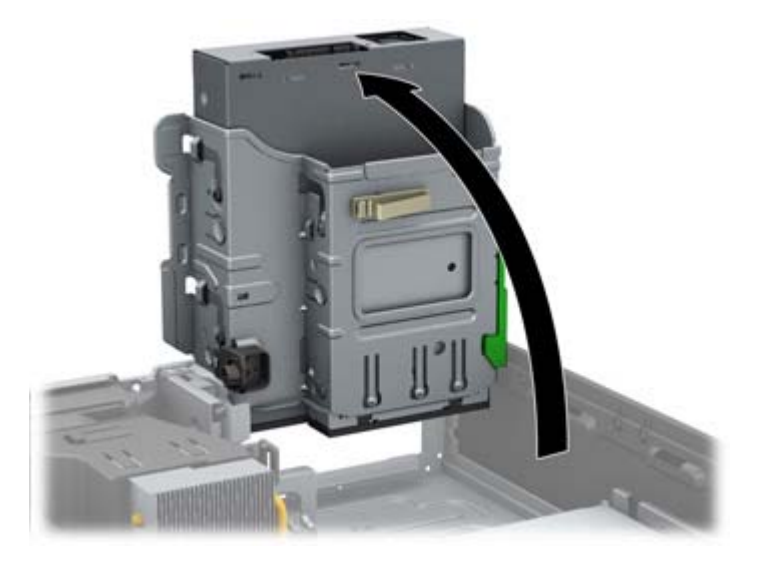

**7.** Se não houver ainda um cabo presente e conectado, conecte o cabo de dados SATA ao conector da placa do sistema rotulado SATA1.

Guie o cabo de dados pelas guias de cabos. Duas guias de cabo impedem que o cabo de dados seja pressionado pelo compartimento de unidade quando levantado ou abaixado. Uma está localizada no lado inferior do compartimento de unidade. O outro faz parte do chassi, sob o compartimento de unidade. Assegure-se de posicionar o cabo de dados através dessas guias antes de conectá-lo na unidade óptica.

**Figura 10-9** Direcionamento do cabo da unidade

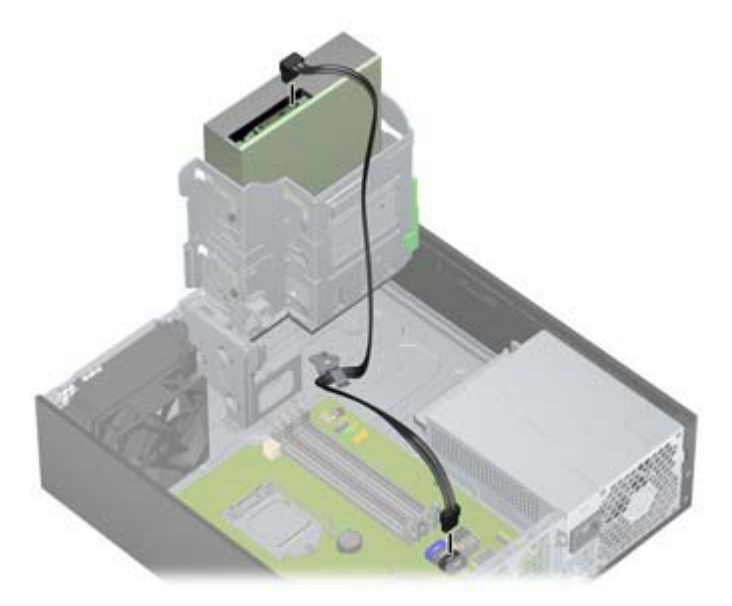

<span id="page-64-0"></span>**8.** Conecte o cabo de alimentação (1) e de dados (2) na parte traseira da unidade óptica.

**Figura 10-10** Conexão dos cabos de alimentação e de dados

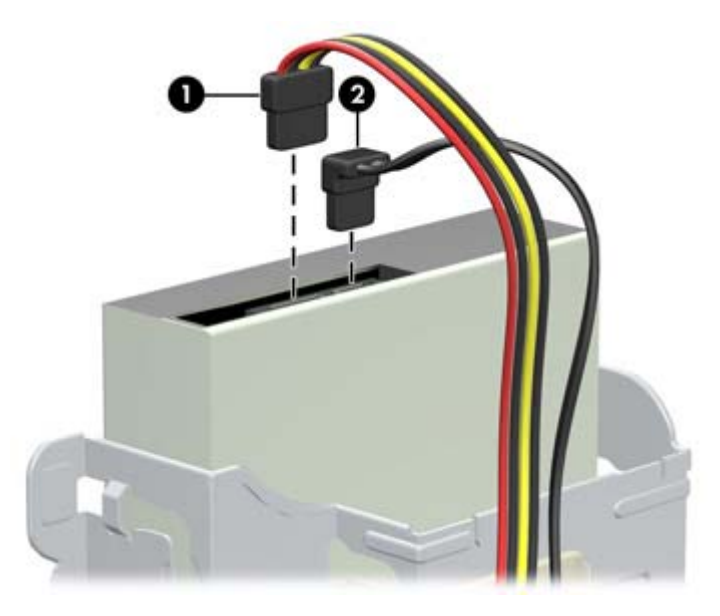

- **9.** Gire cuidadosamente o compartimento de unidade de volta para a posição normal.
- **CUIDADO:** Tenha cuidado para não apertar nenhum cabo ou fio quando girar o compartimento de unidade para baixo.
- **10.** Substitua o painel frontal por qualquer tampa de painel removida, conforme aplicável.
- **11.** Recoloque todos os componentes que foram removidos na preparação para a instalação de componentes.

### **Aviso para unidades ópticas Blu-ray**

Se tiver instalado uma unidade óptica Blu-ray, observe o seguinte:

#### **Reprodução de filmes Blu-ray**

Como o Blu-ray é um novo formato, contendo novas tecnologias, podem surgir alguns problemas em relação a determinado disco, à conexão digital, à compatibilidade e ao desempenho, o que não significa um defeito do produto. Não garantimos a reprodução perfeita em todos os sistemas. Para que alguns filmes Blu-ray sejam reproduzidos, pode ser necessária uma conexão digital DVI, HDMI ou DisplayPort, e seu monitor pode precisar ser compatível com HDCP. O filmes HD-DVD não podem ser reproduzidos nesta estação de trabalho.

#### **Compatibilidade e atualização de reprodução de filmes Blu-ray**

A reprodução de conteúdo HDCP (Proteção de conteúdo digital de largura de banda alta) Blu-ray como filmes Blu-ray distribuídos comercialmente requer um caminho totalmente compatível com HDCP em seu computador. A tecnologia HDCP verifica a compatibilidade com cada componente no caminho do conteúdo no disco Blu-ray até o monitor de exibição, incluindo, sem limitação, as placas de vídeo e os adaptadores de monitor.

As estações de trabalho HP Z foram projetadas com isto em mente; quase todas as configurações com os Monitores HP Professional atualmente disponíveis são compatíveis. Configurações de Workstations HP xw4600 e xw9400 mais antigas podem não ter caminhos totalmente compatíveis com base nas placas de gráficos e monitores instalados; A HP recomenda confirmar separadamente se você possui um sistema totalmente compatível e se a reprodução de conteúdo comercial é um requisito para seu uso. A compatibilidade HDCP de sua placa de gráficos pode ser determinada verificando as *QuickSpecs* em<http://www.hp.com/go/productbulletin>.

Para obter o melhor desempenho de HDCP, a HP recomenda que instale as seguintes atualizacões:

- **1.** Firmware de reprodutor de Blu-ray
- **2.** Correções do aplicativo de reprodução
- **3.** Firmware e drivers gráficos (observe que a família gráfica Intel HD não oferece suporte a reprodução de filme Blu-ray no Windows XP nem no Linux.)

As atualizações estão localizadas no site de suporte para o seu produto específico em <http://www.hp.com/support/workstations>.

# <span id="page-66-0"></span>**Índice**

#### **B**

BIOS Atualizar [29](#page-36-0) Como determinar a versão [29](#page-36-0)

#### **C**

Como atualizar a estação de trabalho Atualização da primeira inicialização [29](#page-36-0) Atualizar drivers [29](#page-36-0) Atualizar o BIOS [29](#page-36-0) Como instalar memória [37](#page-44-0) Como restaurar o sistema operacional [31](#page-38-0) Componentes da workstation [7](#page-14-0) Configuração da workstation Acessibilidade [24](#page-31-0) Como conectar monitores [18](#page-25-0) Personalizar a exibição [24](#page-31-0) Procedimentos de configuração [15](#page-22-0) Segurança [24](#page-31-0) Configuração da Workstation Assegurando ventilação adequada [14](#page-21-0) Configuração do sistema operacional Microsoft Windows [26](#page-33-0) Red Hat Linux [27](#page-34-0) Configuração do sistema operacional; Novell SLED [28](#page-35-0)

#### **D**

Disco rígido Configuração [43](#page-50-0) Instalar [43](#page-50-0) **Drivers** Atualizar [26,](#page-33-0) [29](#page-36-0) Instalar [26](#page-33-0)

#### **H**

Hardware Desmontagem [33](#page-40-0) HP Recovery Manager [31](#page-38-0)

### **I**

Instalar Disco rígido [43](#page-50-0) hardware [33](#page-40-0) Memória [38](#page-45-0) Placas de expansão [40](#page-47-0) Placas PCI/PCIe [40](#page-47-0) Unidade óptica [52](#page-59-0)

#### **M**

Memória Instalação [38](#page-45-0) Microsoft Windows Configurar [26](#page-33-0) Transferir arquivos [27](#page-34-0) **Monitores** Ajustar a exibição [24](#page-31-0) Conectar [23](#page-30-0) Configuração [23](#page-30-0) Placas de gráficos [21](#page-28-0)

#### **N**

Novell SLED Configurar [28](#page-35-0) Restaurar [32](#page-39-0)

#### **P**

Painel de acesso lateral Remoção [33](#page-40-0) Painel frontal Remoção [33](#page-40-0) Placas de expansão Identificação do slot [40](#page-47-0) Instalar [40](#page-47-0) Placas de gráficos Tipos [21](#page-28-0)

#### **R**

Recursos do produto Componentes do computador [7](#page-14-0), [10](#page-17-0) Componentes do painel frontal [8,](#page-15-0) [12](#page-19-0) Componentes do painel traseiro [9,](#page-16-0) [13](#page-20-0)

Recursos HP Atualizações do produto [5](#page-12-0) Diagnósticos do produto [5](#page-12-0) Documentação do produto [4](#page-11-0) Informações sobre o produto [2](#page-9-0) Links da web [4](#page-11-0) Localizar [1](#page-8-0) Suporte do produto [3](#page-10-0) Red Hat Linux Configurar [27](#page-34-0) Restauração do sistema operacional Método de restauração [31](#page-38-0)

#### **S**

Software Pedidos [31](#page-38-0) Suporte Como localizar recursos HP [1](#page-8-0) Suporte da placa de expansão Remoção [33](#page-40-0)

#### **T**

Tampa do slot de expansão Remoção [33](#page-40-0)

#### **U**

Unidade óptica Instalar [52](#page-59-0)

#### **V**

Ventilador da memória Remoção [33](#page-40-0) Ventilador do sistema Remoção [33](#page-40-0)

#### **W**

Windows Vista Configurar [26](#page-33-0) Windows XP Configurar [26](#page-33-0) **Workstations** Preparação para a instalação de componentes [33](#page-40-0)